# UŽIVATELSKÁ PŘÍRUČKA

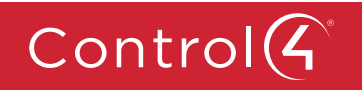

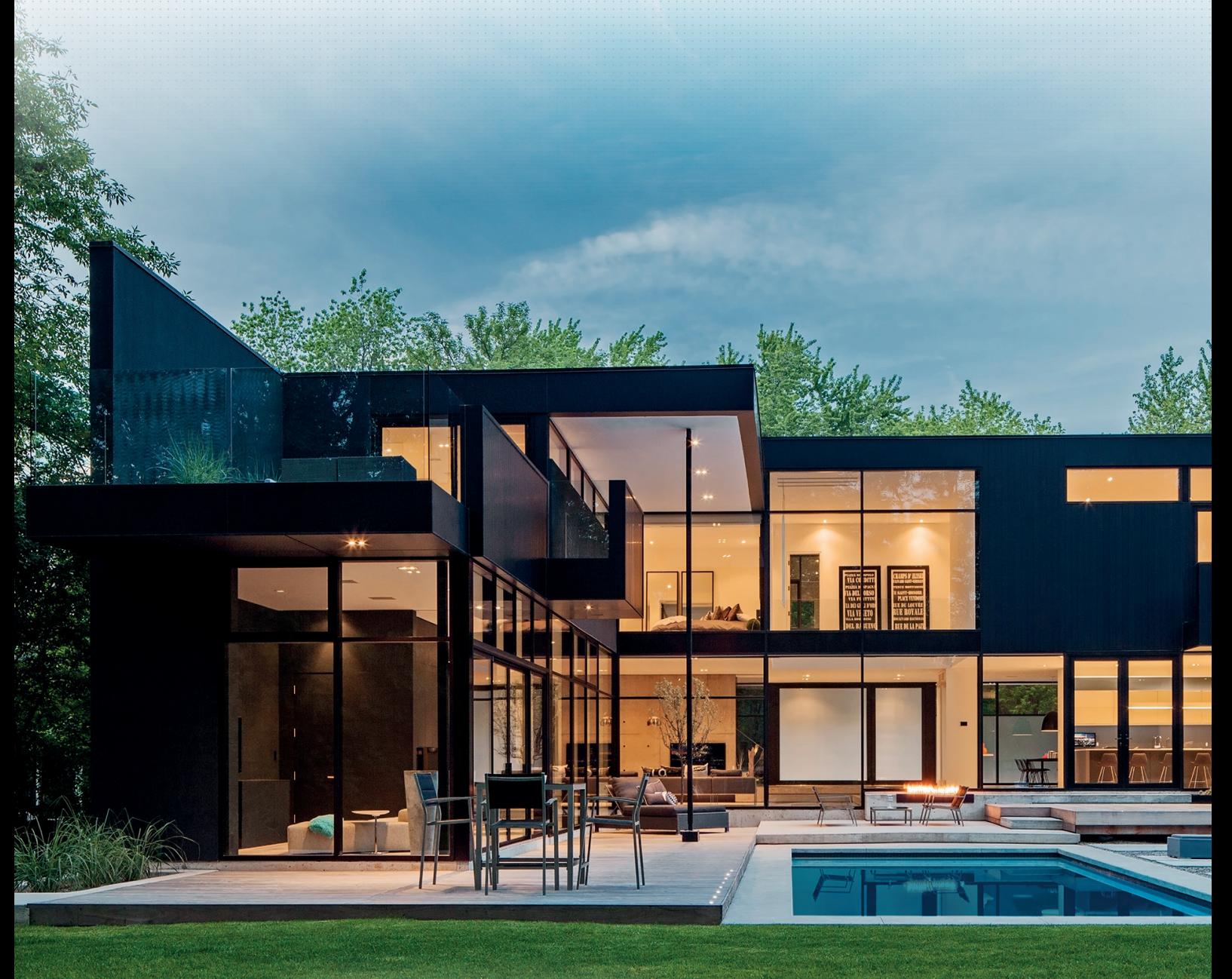

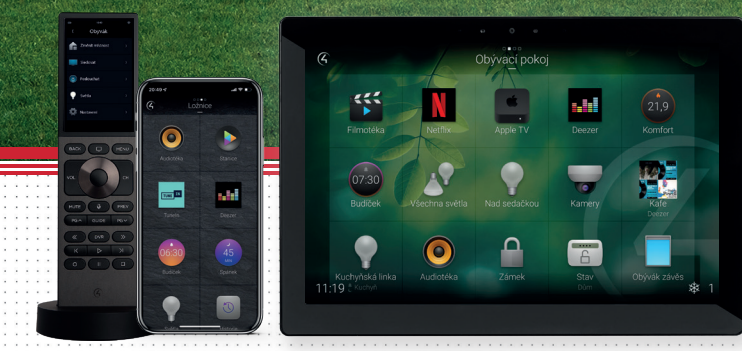

**www.control4.cz**

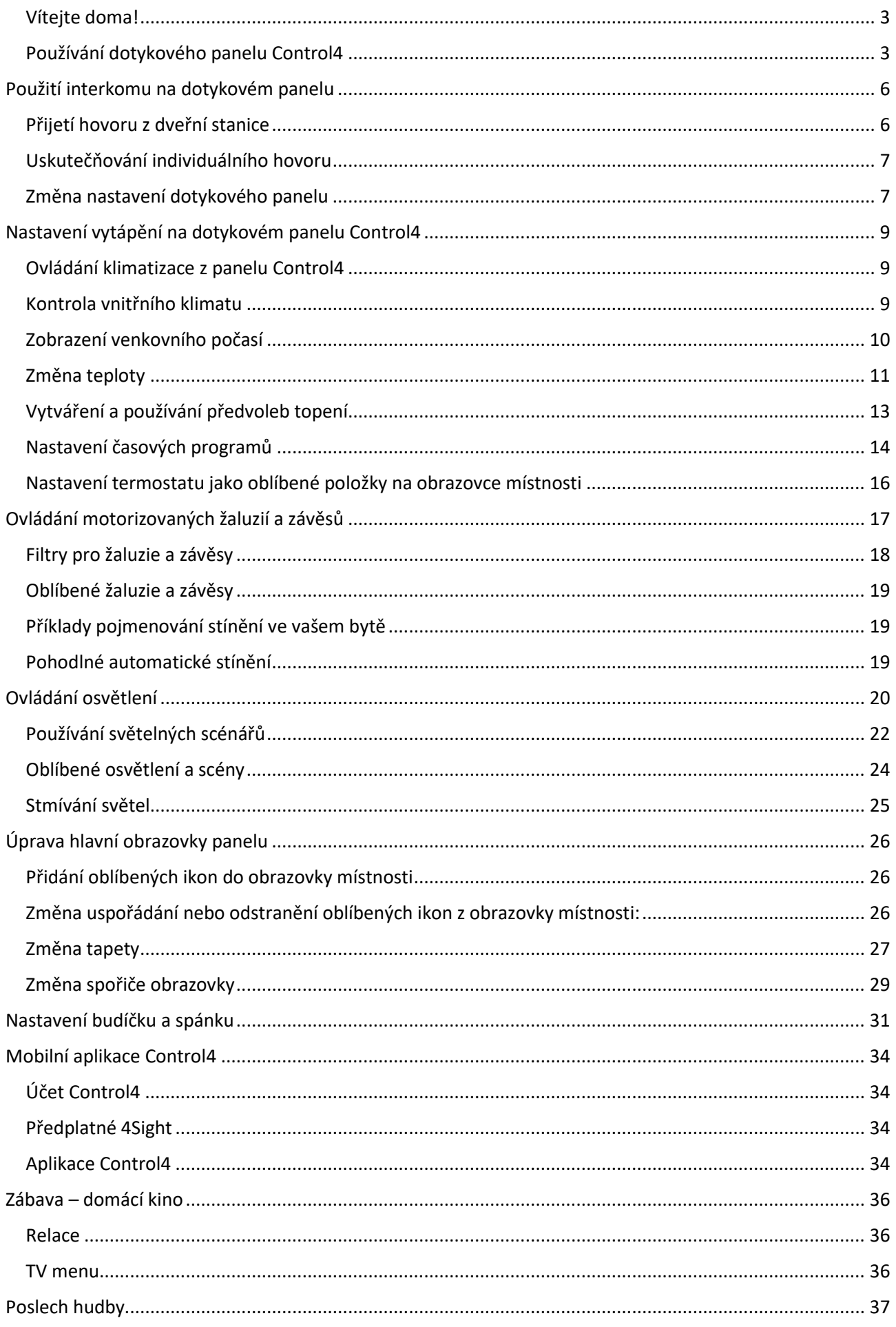

### <span id="page-2-0"></span>Vítejte doma!

Váš byt je vybaven systémem pro inteligentní ovládání domácnosti – Control4. Umožní vám zautomatizovat mnoho běžných činností a tím vám ušetří nezanedbatelné množství času. Věnovat ho můžete podle svého přání – rodině, koníčkům či přátelům... Rutinní činnosti může řešit za vás.

Kromě vypínačů a případně termostatů umístěných na zdi, je centrálním bodem ovládání dotykový panel Control4.

Budete-li mít zájem, je možné si dokoupit další dotykové panely Control4 (třeba i přenosné). Další možností je používání mobilní aplikace ve vašem chytrém telefonu, anebo rozhraní na televizi (jedná se však o placená rozšíření).

Budete-li chtít, svou chytrou domácnost Control4 můžete také rozšířit o ovládání hlasem, ať již Amazon Alexou či Google Asistentem (bohužel zatím žádný z nich neumí česky).

### <span id="page-2-1"></span>Používání dotykového panelu Control4

Většina vizuálních rozhraní v Control4 obsahuje *obrazovku místnosti*. Na obrazovce místnosti jsou funkce vašeho automatizovaného domu rozděleny do několika ikon.

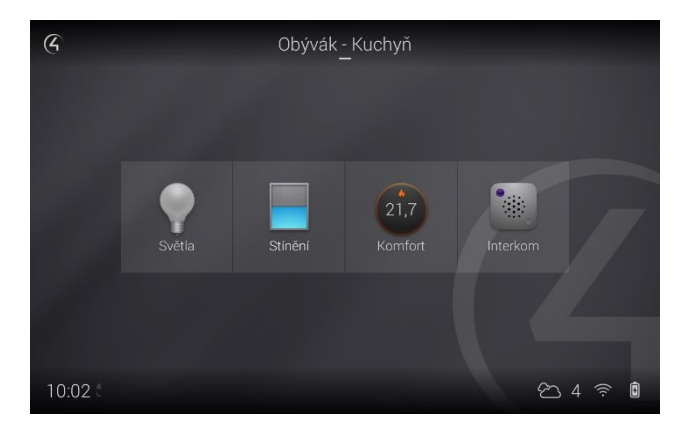

Poznámka: Na obrazovce místnosti se zobrazují pouze nainstalovaná zařízení, takže se ne všechny tyto vzorové ikony objevují ve všech místnostech.

Tip: Obrazovku vlastní místnosti si můžete přizpůsobit. Viz [Oblíbené místnosti](#page-4-0).

Pro otevření menu místnosti a navigace na obrazovce místnosti v Control4 – klepněte na logo Control4 v levém horním rohu. Nebo přetáhněte prstem a místnost tím změňte.

*Pamatujte: Kdykoli se chcete vrátit na obrazovku místnosti, stačí klepnout na ikonu domovské obrazovky v levém horním rohu.*

### Součásti obrazovky místnosti

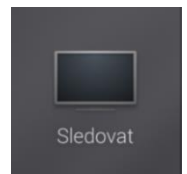

#### Sledovat

Tuto možnost vyberte, chcete-li sledovat videa a filmy z připojených multimediálních zařízení na vašem televizoru.

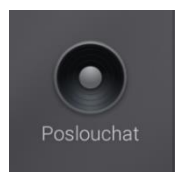

#### Poslouchat

Tuto možnost vyberte, chcete-li poslouchat rozhlasové stanice, poskytovatele hudby, iPod, CD, uloženou hudbu a další.

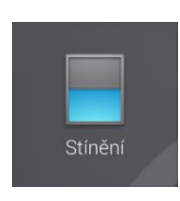

#### Stínění

Tuto možnost vyberte, chcete-li ovládat vaše žaluzie. Ať už jednotlivě nebo hromadně.

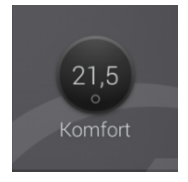

#### Komfort

Tuto možnost vyberte, chcete-li změnit nastavení termostatu, vlhkost, nastavení žaluzií, bazénu či lázně, nastavit probuzení a doplňky.

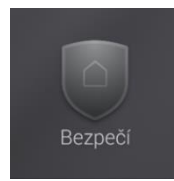

#### Bezpečí

Tuto možnost vyberte pro přístup k vašemu zabezpečovacímu systému, bezpečnostní bráně, kamerám, zámkům, senzorům a doplňkům.

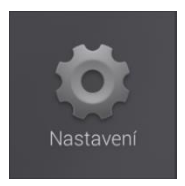

#### Nastavení

Tuto možnost vyberte pro vytvoření oblíbených položek, změnu spořiče obrazovky nebo tapety, odstraňování problémů se sítí atd.

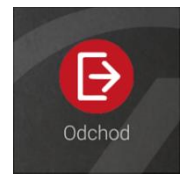

#### Odchodové tlačítko (volitelně)

Tuto možnost vyberte pro automatické uvedení všech zvolených technologií do stavu "odcházím". Nastavení si volíte podle vašeho přání a nastaví Smart Home specialista. *Umožňuje* – vypnout všechna světla, nastavit motorizované žaluzie do vámi zvolené polohy, regulovat rekuperaci dle vámi zvoleného výkonu.

### Změna místnosti a vytváření oblíbených místností

Z jakéhokoli pokoje v domě si můžete vybrat, kterou místnost chcete ovládat. Některé pokoje můžete také nastavit jako oblíbené tak, abyste se k nim snadněji dostali.

Chcete-li přepnout ovládání do jiné místnosti:

1. Vyberte název místnosti v horní části obrazovky rozhraní. Otevře se seznam *Změnit místnost*.

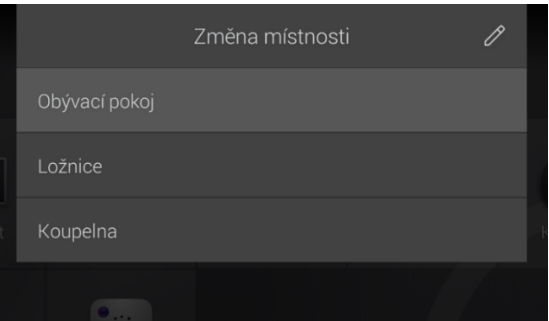

2. Vyberte název místnosti, na kterou se chcete přepnout.

Chcete-li přepnout ovládání do oblíbené místnosti:

1. Přetáhněte prstem po obrazovce doleva nebo doprava. Oblíbené místnosti se posunou do zobrazení.

### <span id="page-4-0"></span>Oblíbené místnosti

V horní části obrazovky se zobrazuje název aktuální místnosti.

Chcete-li přidat místnost mezi oblíbené:

- 1. Otevřete seznam místností v horní části obrazovky rozhraní. Otevře se seznam *Změnit místnost*.
- 2. Stiskněte ikonu (upravit). Seznam se změní na *Upravit oblíbené místnosti*, s ikonou (oblíbená) vedle každé z místností.

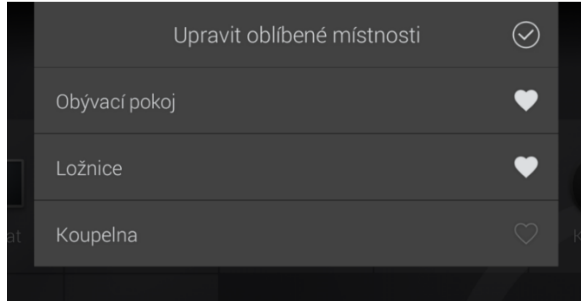

- 3. Stiskněte ikonu (oblíbená) vedle každé místnosti, čímž ji přidáte mezi oblíbené.
- 4. Po dokončení výběru oblíbených místností stiskněte ikonu  $\bigcirc$  (OK) v pravém horním rohu seznamu a tím opustíte toto menu.

## <span id="page-5-0"></span>Použití interkomu na dotykovém panelu

### <span id="page-5-1"></span>Přijetí hovoru z dveřní stanice

Když někdo zazvoní na domovní zvonek dveřní stanice Control4, můžete před odpovědí do dveřní stanice vidět a slyšet, kdo volá. Váš specialista Smart Home může nakonfigurovat, která mobilní zařízení a dotykové obrazovky jsou automaticky vyvolána při stisknutí zvonku na dveřní stanici.

Přijmout volání z dveřní stanice:

1. Když někdo zmáčkne u domovních dveří tlačítko vašeho bytu, rovnou jej uvidíte.

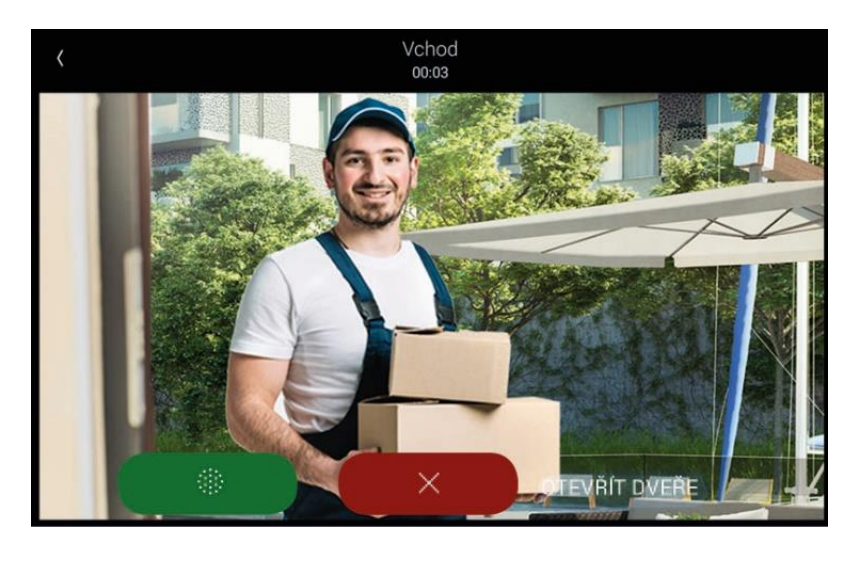

2. Použijte tlačítka  $\bigcup_{n=1}^{\infty}$ na obrazovce pro přijetí hovoru či jeho odmítnutí.

Poznámka: Je-li povolena *Automatická odpověď*, pak se tato tlačítka nezobrazí. Místo toho je hovor automaticky přijat, a zobrazí se tlačítko *Ukončit hovor*.

Během hovoru máte tyto možnosti:

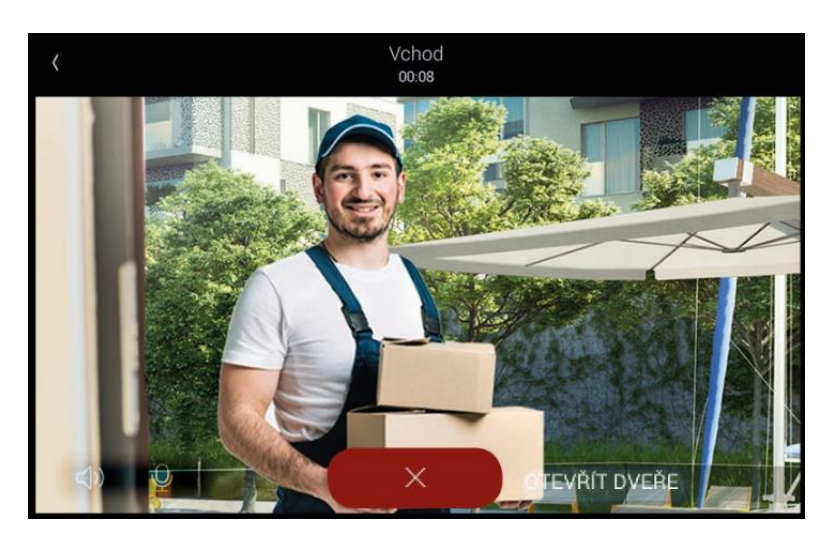

 $\sigma_{\text{min}}(\mathcal{A}|\mathcal{A})$ Hlasitost – Klepnutím upravte hlasitost reproduktoru na dotykové obrazovce.

- $\mathcal Q$  Hlasitost mikrofonu Klepnutím upravte úroveň mikrofonu na dotykové obrazovce.
- o Video Klepnutím povolíte nebo zakážete video během hovoru.
- o Ovládací tlačítka hovorů Slouží k přijetí hovoru, odmítnutí hovoru, ukončení hovoru nebo k ukončení hovoru a zpětnému volání odesílatele.
- 3. Pokud váš specialista Smart Home nastavil uživatelská tlačítka pro volání z dveřní stanice (například OTEVŘÍT DVEŘE nebo ZAPNOUT SVĚTLO, budou tato tlačítka k dispozici na pravé straně obrazovky.

### <span id="page-6-0"></span>Uskutečňování individuálního hovoru

Chcete-li interkom použít pro komunikaci s jedním zařízením (například když chcete zavolat z mobilního telefonu na domácí dotykový panel), proveďte individuální volání. Individuální volání umožňují jednomu zařízení s interkomem (například smartphonu) přímo volat jiné takové zařízení (například dotykovou obrazovku). Používání mobilní aplikace Control4 Intercom Anywhere vyžaduje roční poplatek.

Chcete-li uskutečnit individuální hovor:

1. Na obrazovce místnosti na dotykové obrazovce klepněte na ikonu interkomu nebo otevřete aplikaci Intercom Anywhere na mobilním zařízení.

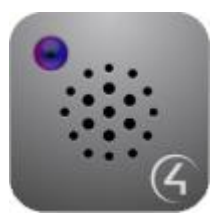

2. Klepnutím na ikonu jiného zařízení zahájíte individuální volání s tímto zařízením.

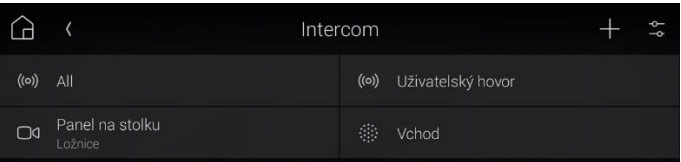

### <span id="page-6-1"></span>Změna nastavení dotykového panelu

Úprava nastavení interkomu Control4 na dotykovém panelu:

- 1. Na obrazovce místnosti klepněte na položku Interkom a poté na ikonu Nastavení - Toto nastavení může také upravit váš specialista Smart Home.
	- o Nerušit Pokud je povoleno, dotyková obrazovka nebude zvonit při stisknutí zvonku nebo při zahájení skupinového hovoru. Dotyková obrazovka se také nebude zobrazovat jako dostupná pro individuální volání.
	- o Automatická odpověď Pokud je povoleno, dotyková obrazovka automaticky přijme příchozí hovor.
- o Zahájit hovory pomocí Volba, zda chcete automaticky přijímat příchozí hovory pouze jako zvuk nebo jako video a zvuk.
- o Režim dohledu Nakonfiguruje dotykovou obrazovku tak, aby umožňovala monitorování místnosti. Třeba když vám tam spí malé dítě.
- o Kalibrace ozvěny Je-li tato funkce povolena, umožní dotyková obrazovka při zapnutí spuštění kalibrace ozvěny.
- o Hlasitost reproduktoru Nastavte posuvník pro nastavení hlasitosti reproduktoru pro hovor po interkomu. Hlasitost reproduktoru lze nastavit také během hovoru.
- o Hlasitost mikrofonu Nastavte posuvník pro nastavení hlasitosti mikrofonu pro volání po interkomu. Hlasitost mikrofonu lze také nastavit během hovoru.
- o Hlasitost vyzvánění Nastavte posuvník pro nastavení hlasitosti vyzvánění dotykové obrazovky.

## <span id="page-8-0"></span>Nastavení vytápění na dotykovém panelu Control4

Dotykový panel Control4 vám poskytuje přehledné rozhraní pro nastavení vašeho topení či klimatizace. Vše můžete ovládat z domova nebo odkudkoli z celého světa. Ovládání bytu, pokud jste mimo domácí Wi-Fi, vyžaduje placenou službu 4Sight.

### <span id="page-8-1"></span>Ovládání klimatizace z panelu Control4

Control4 poskytuje více než jen pěkné rozhraní pro ovládání klimatizace – umožňuje vám vytvořit řadu nastavených hodnot (teplotních rozsahů) a přiřadit je k časovým programům nebo událostem ve vašem systému domácí automatizace. Můžete například začít s chlazením bytu 30 minut před tím, než se vrátíte z práce, nebo se tento proces může spustit automaticky při každém vstupu do vchodových dveří.

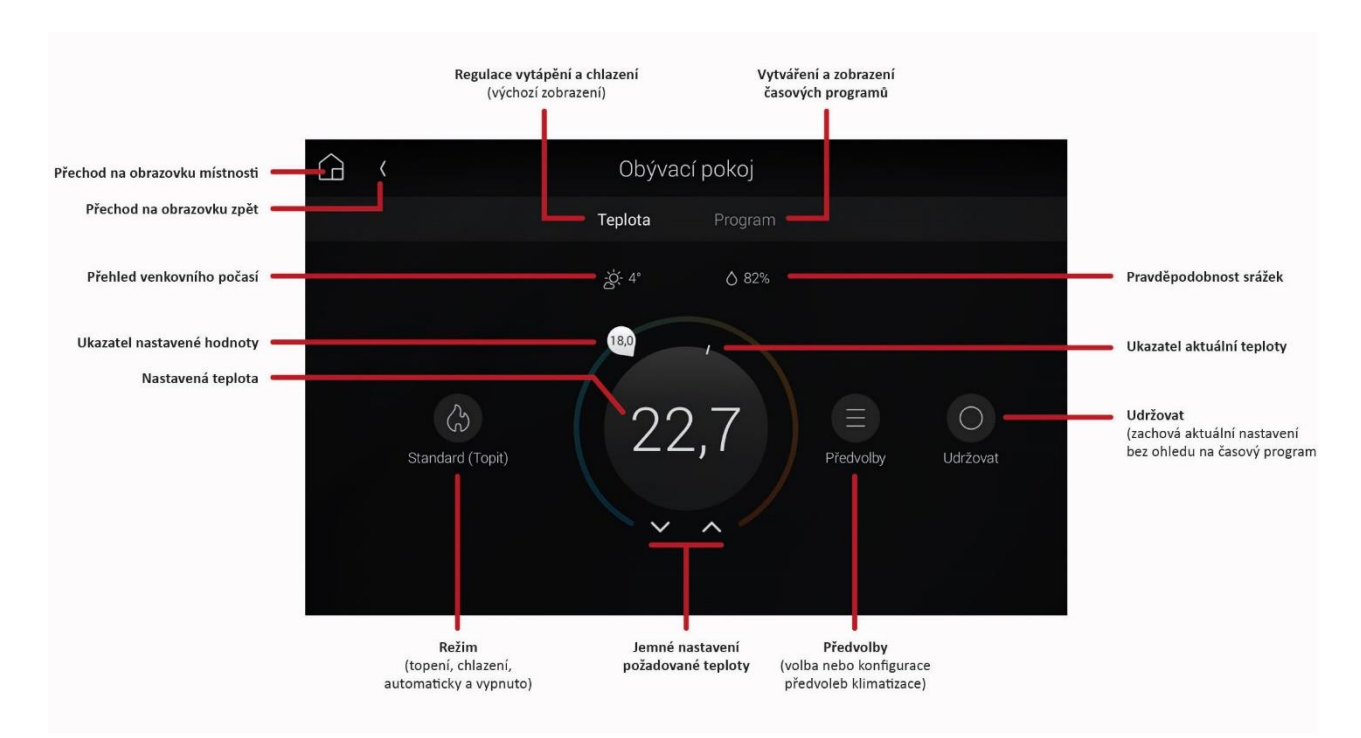

### <span id="page-8-2"></span>Kontrola vnitřního klimatu

Na první pohled můžete vidět aktuální teplotu v místnosti a zda je aktivní režim vytápění či chlazení vašeho klimatizačního systému.

Kontrola vnitřní teploty:

- 1. Vyberte jakoukoli místnost, ve které se nachází termostat. Pokud je termostat viditelný pouze z pohledu jedné místnosti, přepněte se buď na obrazovku této místnosti, nebo požádejte vašeho specialistu Smart Home, aby jej nastavil jako viditelný i v jiných místnostech.
- 2. Otevřete menu místnosti a poté stiskněte Komfort.

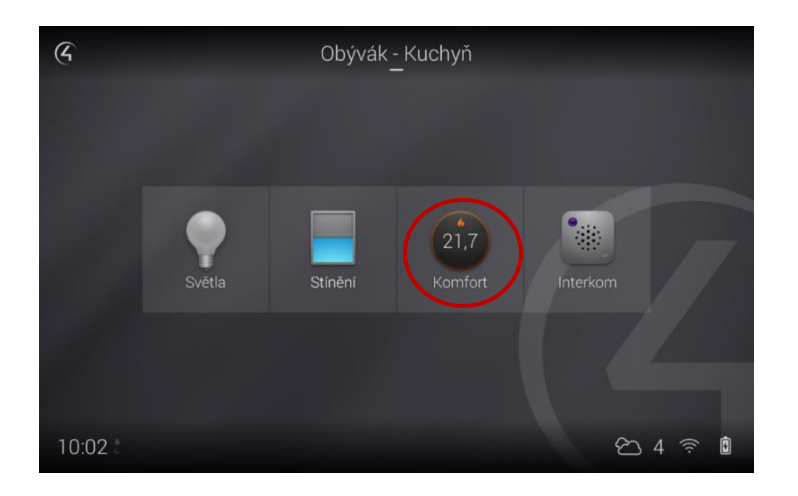

Objeví se ikony související s regulací vnitřního klima vašeho bytu.

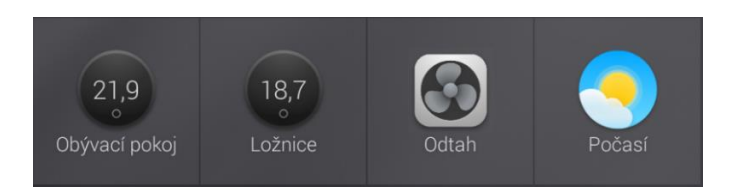

3. Prohlédněte si kruhovou ikonu nastavení teploty termostatu.

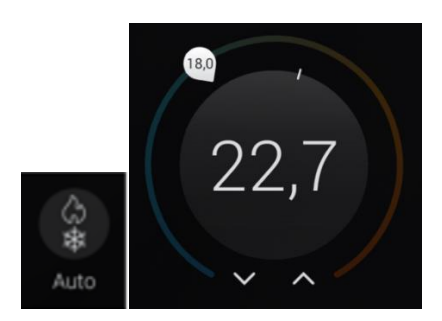

Číslo uprostřed udává aktuální teplotu místnosti a ikony vytápění / chlazení vám signalizují, v jakém režimu klimatizace právě pracuje. Pokud je viditelná jak ikona pro vytápění, tak i pro chlazení, je tento systém (dále jen HVAC = topení, větrání, klimatizace) v "automatickém" režimu. Pokud je dole viditelné malé "O", je systém HVAC vypnutý.

### <span id="page-9-0"></span>Zobrazení venkovního počasí

Chcete-li zobrazit počasí venku:

1. V menu místnosti stiskněte Komfort, poté stiskněte Termostat. Nad ukazateli nastavené hodnoty vnitřní teploty se zobrazuje aktuální venkovní počasí (oblačnost, teplota a pravděpodobnost srážek).

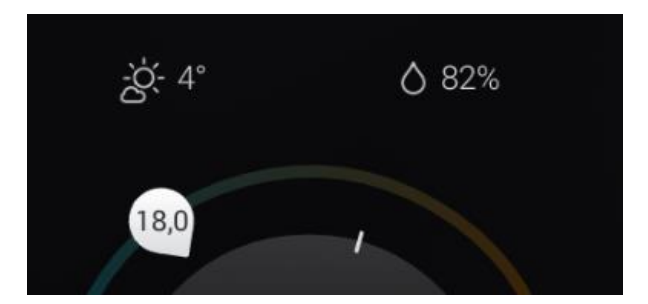

Chcete-li zobrazit počasí venku a předpověď počasí:

1. V nabídce místnosti stiskněte Komfort, poté stiskněte Počasí. Zobrazí se současně aktuální teplota a vlhkost spolu s předpovědí, která se posouvá ve spodní části obrazovky. Pokud ikona počasí není viditelná, požádejte vašeho specialistu Smart Home o přidání ovladače pro počasí do vašeho systému.

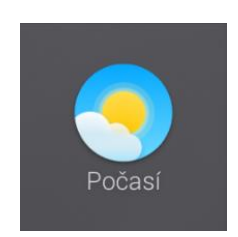

### <span id="page-10-0"></span>Změna teploty

Můžete začít tak, jako byste ovládali klimatizaci stejným způsobem, jako se používá běžný termostat.

Chcete-li změnit teplotu:

1. Na obrazovce místnosti v rozhraní stiskněte Komfort. Otevře se ovládání klimatu.

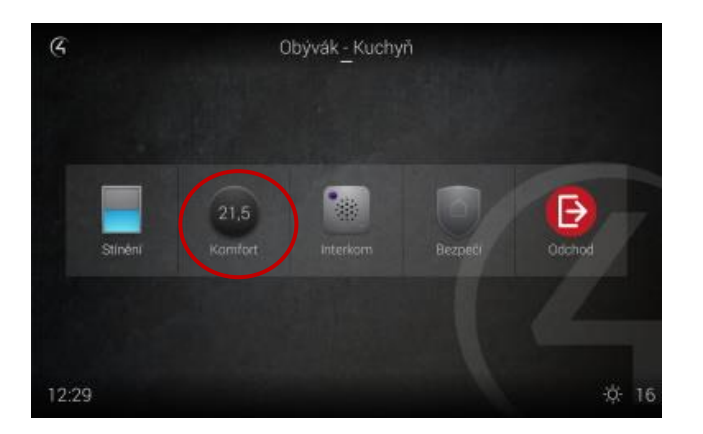

- 2. Pokud máte v systému více než jeden termostat, vyberte ten, který chcete ovládat.
- 3. Přesuňte oranžový ovládací indikátor nastavené teploty "topení" nebo modrý ovládací indikátor "chlazení" na požadovanou teplotu. (Značka teploty ukazuje aktuální teplotu v místnosti.)

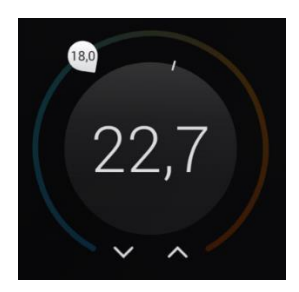

– NEBO –

Použijte šipky nahoru a dolů k úpravě obou nastavovaných hodnot současně.

 $-$  NEBO  $-$ 

Vyberte aktuální teplotu ve středu kruhu a když se objeví nastavené hodnoty topení a chlazení, vyberte jednu z nich a pomocí šipek nahoru a dolů upravte pouze tuto nastavenou hodnotu.

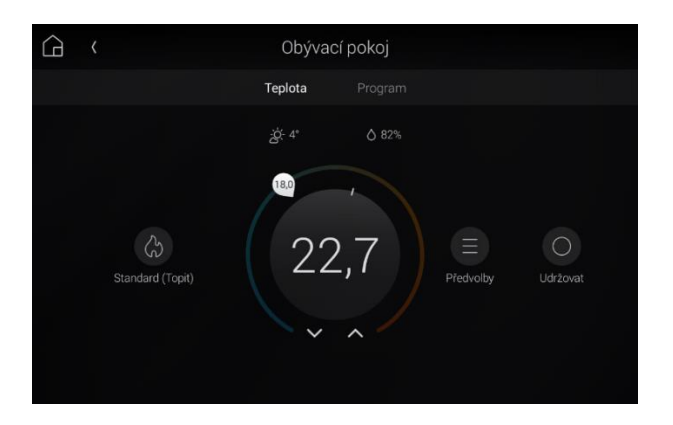

Tip: Nastavená hodnota "topení" je teplota, při které systém HVAC (ovládání topení, větrání, klimatizace) zapne vytápění a nastavená hodnota "chlazení" je teplota, při které systém zahájí chlazení.

### Provozní režimy – tzv. módy

Slouží k automatizaci vytápění. Najdete je pod ikonou termostatů (nastavení teploty)**.** Název módů i jejich nastavení mohou být upraveny dle vašeho přání vaším smart home specialistou.

Provozní režim "Komfort" – teplotu lze nastavit zcela libovolně. Kolečko nastavení teploty je barevně podsvíceno a vaše vytápění bude regulováno dle podle vaší volby

**Provozní režim** "Útlum" (může být nazváno Ochrana) – využívejte například v době plánované dovolené.

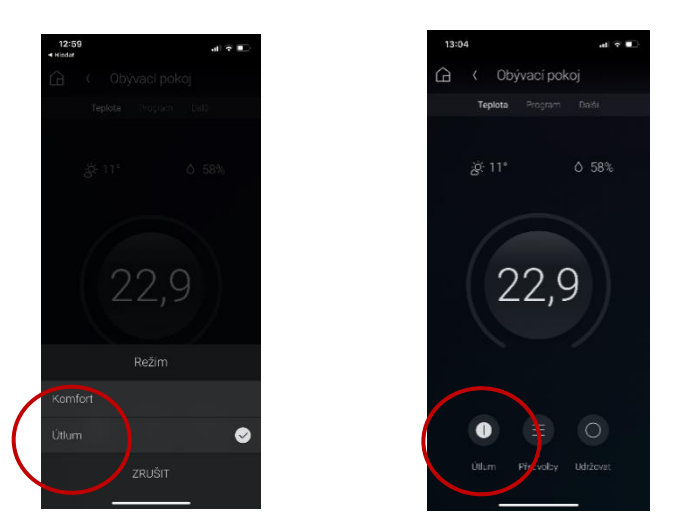

Režim "Útlum" zvolte, pokud chcete systémově udržovat teplotu na přednastavených 16 stupňů. Tato teplota zamezí zámraze trubek, zároveň nebudete plýtvat energiemi.

POZOR máte-li zvolený tento režim, **je systémově zablokována možnost manuálního upravování teploty**. Tzn. funkce úpravy teploty standardním posunutím kolečka je deaktivována (nezobrazí se barevné kolečko a není možné zvýšit ani snížit úroveň teploty.

**Chcete-li jej zrušit, stačí odkliknout zatržítko a zvolit režim "Komfort**"**.**

### <span id="page-12-0"></span>Vytváření a používání předvoleb topení

*Předvolby* jsou výkonným a flexibilním způsobem, jak uložit všechna vaše nastavení pro klima, včetně nastavení topení a chlazení, režimu ventilátoru a nastavení vlhkosti, pro snadné pozdější vyvolání. Jediným dotykem můžete vyvolat správná nastavení pro jakoukoli náladu nebo činnost, nebo je můžete naplánovat. Předvolby usnadňují vašemu domovu reagovat na váš životní styl – nemusíte se již omezovat pevným časovým plánem.

Chcete-li použít, vytvořit nebo upravit předvolbu:

1. Na domovské obrazovce místnosti stiskněte Komfort, pak Termostat, poté stiskněte Předvolby ve spodní části obrazovky. Zobrazí se seznam předvoleb, který zobrazuje vaše aktuálně dostupné předvolby (pokud jsou k dispozici).

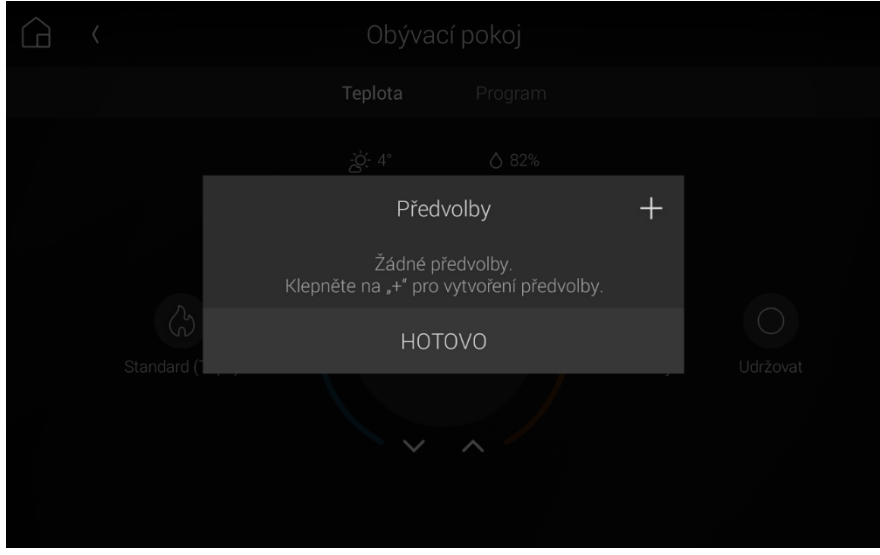

- 2. Chcete-li vybrat předvolbu, vyberte tuto předvolbu v seznamu. Předvolba se nastaví.
- 3. Chcete-li vytvořit novou předvolbu:
	- 1. Klepněte na ikonu (upravit). Otevře se seznam *Předvolby*.

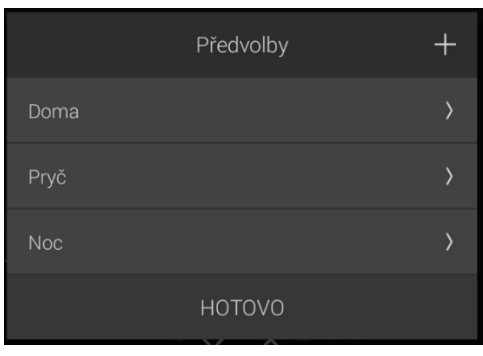

2. Klepněte na ikonu  $+$ (přidat). Otevře se obrazovka *Nová předvolba* 

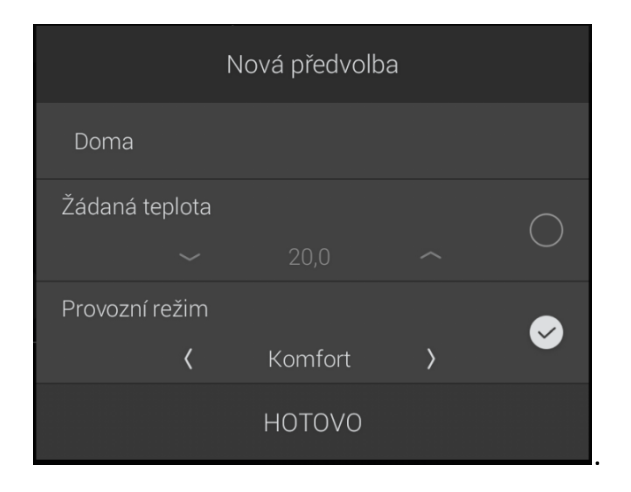

- 3. V poli *Moje předvolba* zadejte pro vytvářenou předvolbu nový název.
- 4. Nastavte teploty, při kterých se má zapnout topení a chlazení, režim ventilátoru a zda bude tato předvolba fungovat jako předvolba pro dobu dovolené, pak klepněte na HOTOVO.
- 4. Chcete-li předvolbu upravit:
	- 1. Stiskněte ikonu (upravit). Otevře se seznam *Předvolby*.
	- 2. Vyberte předvolbu, kterou chcete upravit. Otevře se obrazovka *Úprava předvolby*.
	- 3. Upravte nastavení teploty, vlhkosti a ventilátoru a potom klepněte na HOTOVO.

Chcete-li předvolbu použít:

1. Na domovské obrazovce místnosti stiskněte Komfort, pak Termostat, poté stiskněte Předvolby ve spodní části obrazovky. Zobrazí se seznam předvoleb, který zobrazuje vaše aktuálně dostupné předvolby.

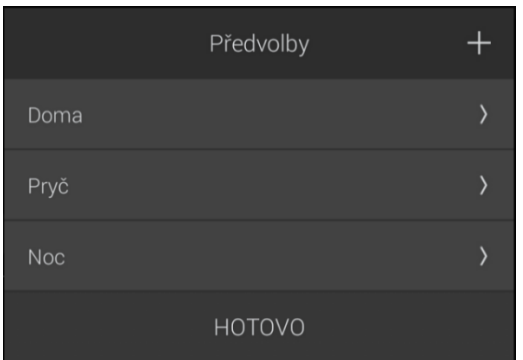

2. Vyberte požadovanou předvolbu. Předvolba se nastaví.

### <span id="page-13-0"></span>Nastavení časových programů

*Časový program* je řada časových údajů přiřazených předvolbám klimatu. Jakmile máte vytvořené předvolby, je vytvoření časového programu snadné.

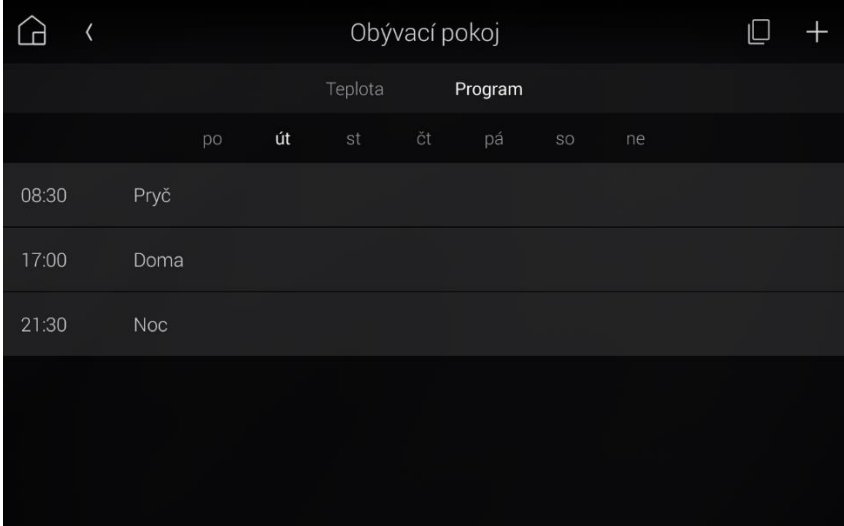

Chcete-li vytvořit nebo upravit časový program:

- 1. Na domovské obrazovce místnosti stiskněte Komfort, pak Termostat, poté stiskněte Program v horní části obrazovky.
- 2. Vyberte den v týdnu, pro který chcete časový program použít. Zobrazí se seznam aktuálních časových programů pro daný den.
- 3. Chcete-li přidat časový program, stiskněte ikonu  $\Box$ (přidat) v horní části obrazovky.

– NEBO –

Chcete-li upravit již vytvořený časový program, vyberte požadovanou předvolbu ze seznamu.

- 4. Nastavte čas, kdy chcete danou předvolbu použít, a stiskněte DALŠÍ (pokud vytváříte nový časový program) nebo HOTOVO (pokud upravujete existující časový program).
- 5. Vyberte předvolbu, kterou chcete použít v tomto čase, a poté stiskněte Hotovo. Tento postup opakujte pro všechny události v daném dni.

Tip: Po vytvoření časových programů pro celý den můžete časový program zkopírovat do jiných dnů a termostatů.

Chcete-li časový program zkopírovat:

- 1. Na obrazovce termostatu stiskněte Program a den, ze kterého jej chcete zkopírovat.
- 2. Stiskněte ikonu (kopírovat). Otevře se seznam *Zkopírovat do...*

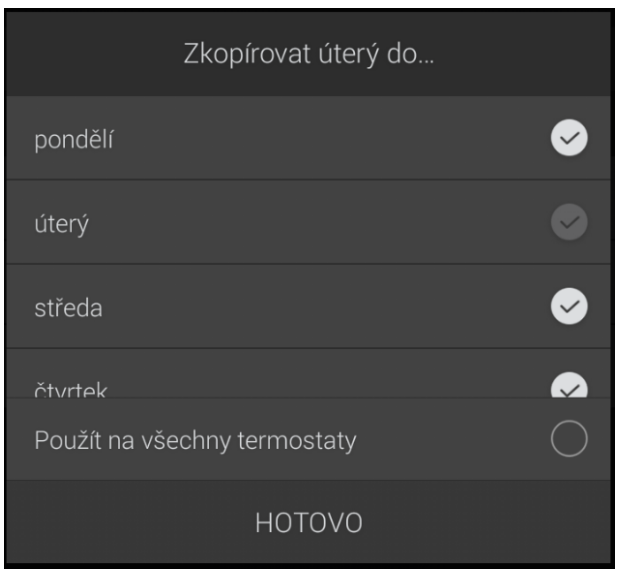

- 3. Vyberte každý den, do kterého chcete časový program zkopírovat (je označený zaškrtnutím).
- 4. Pokud máte více termostatů a chcete časový program zkopírovat do všech termostatů, stiskněte Použít na všechny termostaty.

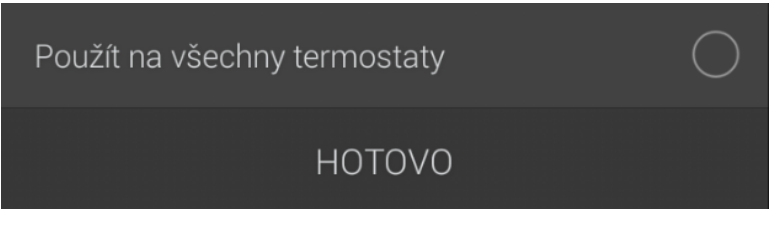

Důležité: Předvolby, které časový program používá, již před jejich zkopírováním existují v ostatních termostatech.

5. Stiskněte HOTOVO.

### <span id="page-15-0"></span>Nastavení termostatu jako oblíbené položky na obrazovce místnosti

Chcete-li přidat termostat jako oblíbený na obrazovku místnosti:

2. Vyberte místnost, kterou chcete ovládat, a poté stiskněte Komfort. Stiskněte a podržte ikonu termostatu a poté stiskněte Do oblíbených v místnosti.

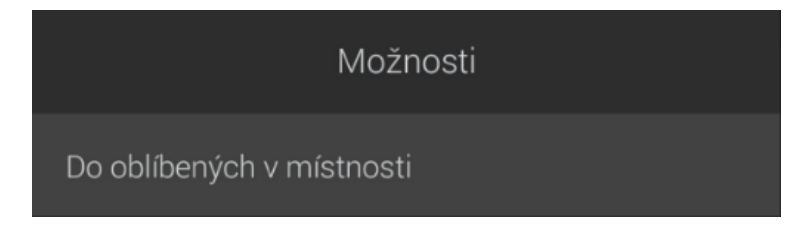

Termostat se přidá na obrazovku místnosti.

## <span id="page-16-0"></span>Ovládání motorizovaných žaluzií a závěsů

Spolu s termostaty může úroveň komfortu vašeho domu ovlivnit zakrytí oken. Pomocí Control4 můžete spravovat motorizované žaluzie a závěsy ve vašem bytě.

Tip: Pomocí žaluzií a závěsů můžete také regulovat teplotu ve vašem bytě.

Chcete-li ovládat žaluzie a závěsy v místnosti:

- 1. Vyberte místnost, ve které chcete ovládat žaluzie a závěsy.
- 2. Stiskněte ikonu Stínění.

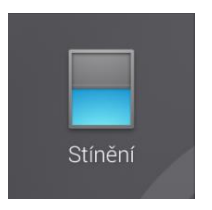

Otevře se ovládání žaluzií a závěsů v místnosti.

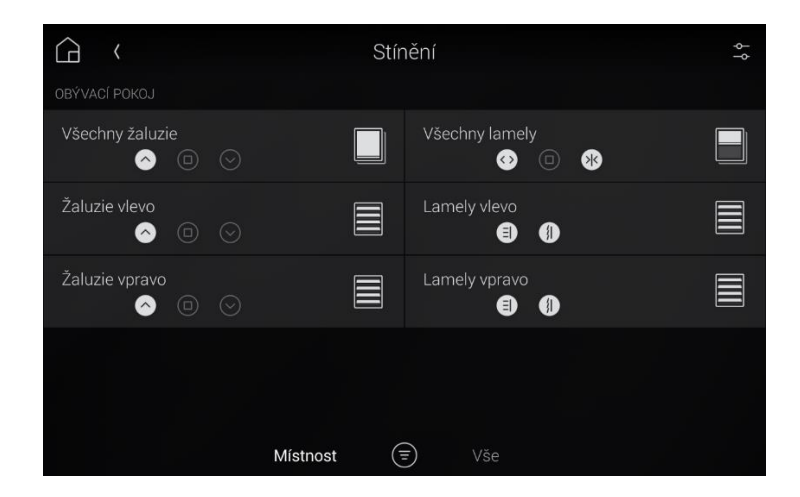

3. Chcete-li je otevřít nebo zavřít, stiskněte příslušný ovladač žaluzií a závěsů. Pokud již máte nastaveny skupiny žaluzií, můžete nastavit posuvník pro skupinu tak, aby ovládal všechny přiřazené žaluzie. Pokud nemáte nastavené skupiny žaluzií, ale chtěli byste, kontaktujte svého specialistu Smart Home.

*Důležité: Je důležité pamatovat na to, že v závislosti na způsobu instalace žaluzií lze žaluzie zavřít buď jejich zvednutím nebo spuštěním.*

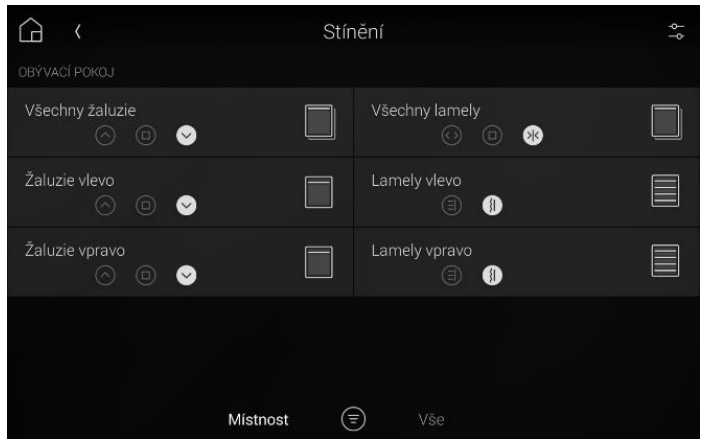

Tip: Výchozí nastavení žaluzií a závěsů je na jejich postupné nastavení. Chcete-li změnit ovládací prvky na zjednodušené nastavení pro "úplné otevření" a "úplné zavření", tak na obrazovce Stínění klepněte na ikonu – (nastavení) v pravém horním rohu, přetáhnutím prstem na ovládacích prvcích žaluzie doleva zobrazíte šipky otevření/zavření a potom klepněte na ikonu  $\bigcirc$ (OK) v pravém horním rohu pro uložení změn.

4. Chcete-li zobrazit žaluzie ve skupině žaluzií, stiskněte a podržte ikonu napravo od názvu skupiny žaluzií a poté stiskněte Zobrazit skupinu.

### <span id="page-17-0"></span>Filtry pro žaluzie a závěsy

Můžete zobrazit všechny závěsy v místnosti nebo v celém domě, nebo pouze ty závěsy, které jsou v místnosti nebo v domě otevřené.

Chcete-li použít filtry pro motorizované žaluzie a závěsy:

1. V libovolné místnosti vybrané v rozhraní stiskněte ikonu Stínění.

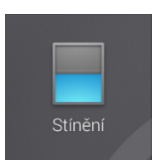

Otevře se obrazovka *Stínění*.

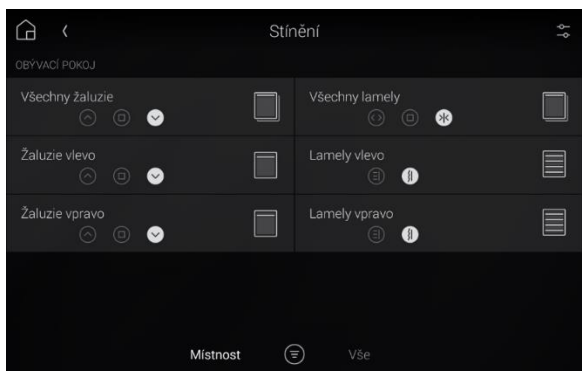

2. Ve spodní části obrazovky klepněte na Místnost pro zobrazení závěsů v aktuálně vybrané místnosti, nebo klepněte na Vše pro zobrazení všech žaluzií v bytě.

3. Klepněte na ikonu  $\bigcirc$ (filtr) pro přepínání mezi zobrazením všech závěsů nebo pouze těch závěsů, které jsou aktivované či zapnuté.

### <span id="page-18-0"></span>Oblíbené žaluzie a závěsy

Chcete-li přidat závěsy a žaluzie na aktuální obrazovku místnosti:

1. V libovolné vybrané místnosti v rozhraní stiskněte ikonu Stínění.

Otevře se obrazovka *Stínění*.

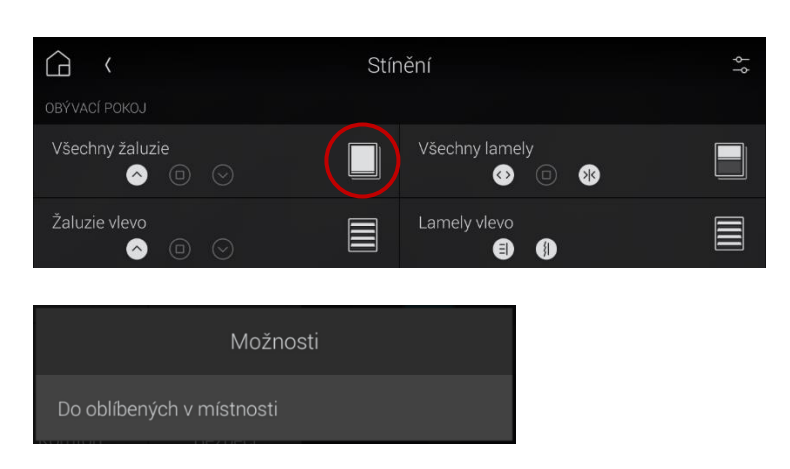

2. Klepněte a podržte ikonu zcela vpravo od žaluzie nebo závěsu a poté stiskněte Do oblíbených v místnosti.

### <span id="page-18-1"></span>Příklady pojmenování stínění ve vašem bytě

V závislosti na velikosti a vybavení vybavení vašeho bytu může být pojmenování odlišné, např. takto:

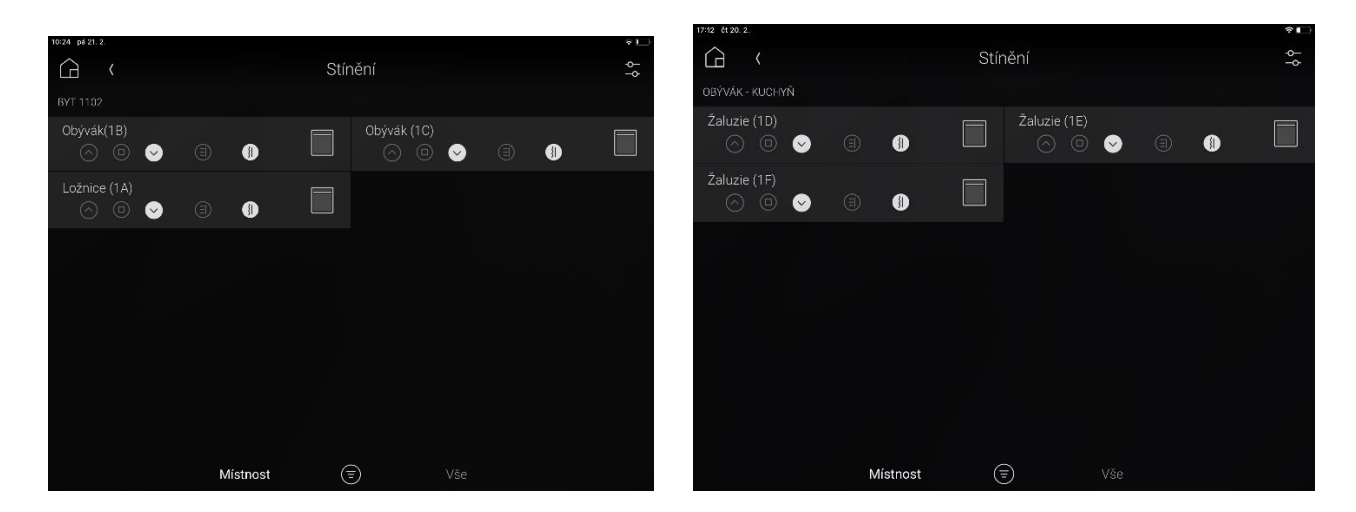

### <span id="page-18-2"></span>Pohodlné automatické stínění

Snadno umíme nastavit automatické chování žaluzií, abyste měli doma vždy příjemně. Žaluzie budou reagovat na vaši přítomnost, denní dobu a také roční dobu. Jako placenou změnu vám to nastaví váš specialista Smart Home.

## <span id="page-19-0"></span>Ovládání osvětlení

Každé světlo má svůj vypínač na zdi. Kromě toho ale lze světla ovládat z dotykového panelu, mobilního telefonu a také nastavovat jejich automatizaci (vypnutí všech světel při odchodu atd.)

Na dotykových panelech a v aplikaci Control4 vám menu *Světla* umožňuje upravovat osvětlení ve vašem bytě. Můžete si zobrazit i osvětlení ve všech místnostech najednou, aniž byste měnili místnost, která je právě zobrazena na daném rozhraní.

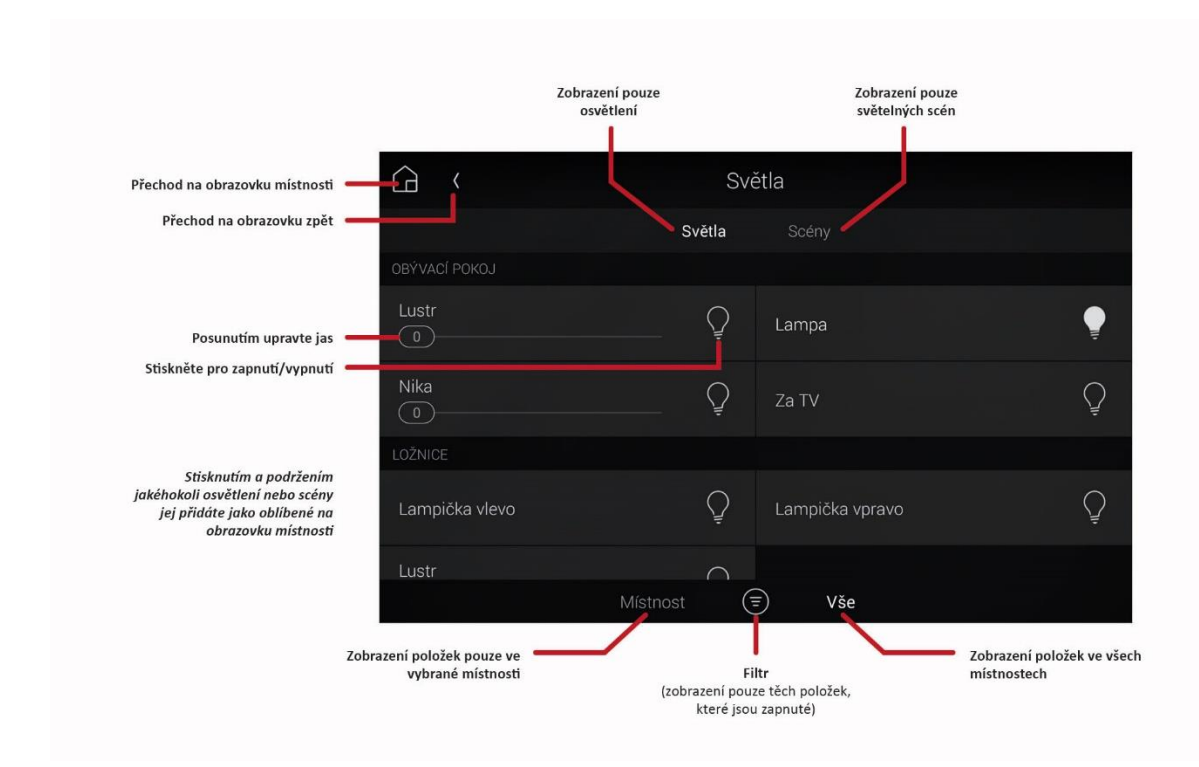

Chcete-li ovládat osvětlení z dotykové obrazovky nebo mobilní aplikace:

1. Na obrazovce místnosti otevřete menu místnosti a poté stiskněte Světla.

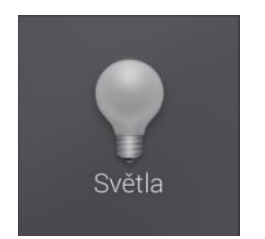

2. Vyberte osvětlení nebo světelnou scénu, kterou chcete zapnout, vypnout nebo které chcete upravit jas.

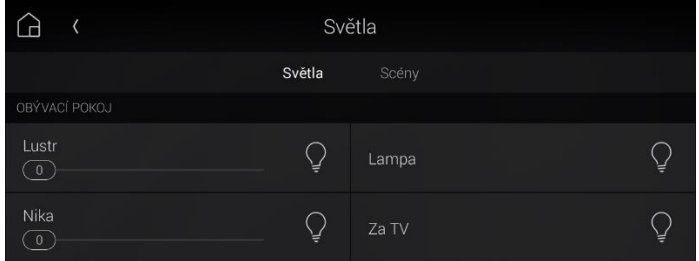

- o Stiskněte Světla pro zobrazení všech ovládaných světel ve vybrané místnosti nebo v bytě.
- o Stiskněte Scény pro zobrazení všech světelných scén ve vybrané místnosti nebo v bytě.
- o V dolní části obrazovky stiskněte Místnost pro zobrazení všech světel v dané místnosti nebo stiskněte Vše pro zobrazení všech světel v bytě.
- $\circ$  V dolní části obrazovky stiskněte ikonu  $\bigcirc$ (filtr) pro přepínání zobrazení mezi všemi světly a pouze těmi světly, která zůstala zapnutá.
- o Pro informace o vytváření a používání světelných scén viz [Používání světelných scén](#page-21-0).
- o Pro nastavení osvětlení nebo světelné scény jako oblíbené na obrazovce místnosti, viz Vytv[áření oblíbených](#page-23-0).

### Filtry osvětlení

Můžete zobrazit všechna světla v místnosti nebo v celém bytě, nebo pouze ta světla, která jsou v místnosti nebo v bytě zapnutá. Na světelné scény můžete použít stejný typ filtrování.

Použití filtrů osvětlení:

1. V libovolné místnosti vybrané v rozhraní stiskněte ikonu *Světla*.

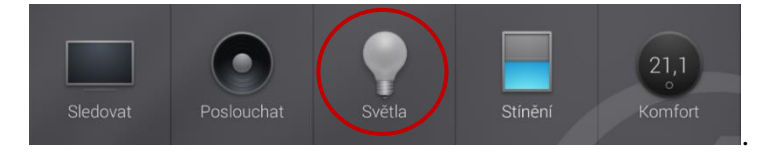

2. Klepněte na Světla pro zobrazení osvětlení nebo klepněte na Scény pro zobrazení světelných scén.

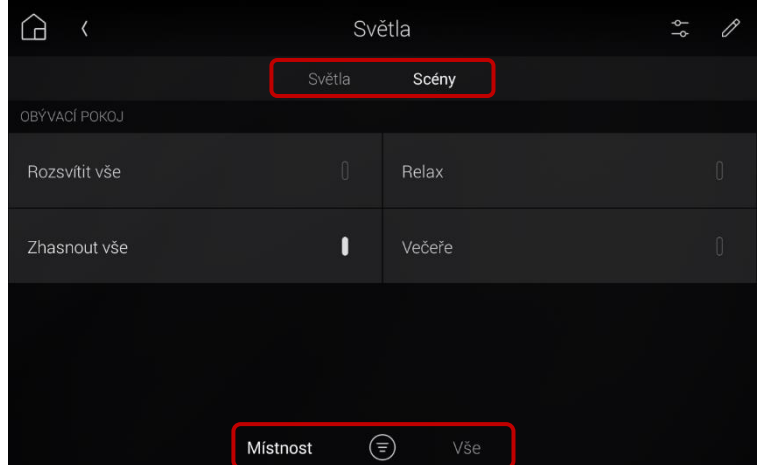

- 3. Ve spodní části obrazovky klepněte na Místnost pro zobrazení osvětlení / scén v aktuálně vybrané místnosti, nebo klepněte na Vše pro zobrazení všech osvětlení / scén v domě.
- 4. Klepněte na ikonu  $\bigcirc$ (filtr) pro přepínání mezi zobrazením všech osvětlení / scén nebo pouze těch osvětlení / scén, které jsou zapnuté.

### <span id="page-21-0"></span>Používání světelných scénářů

Přednastavené světelné scény jsou velice oblíbené a využijete je opravdu každý den! Váš specialista Smart Home vám je může nastavit. Nebo, budete-li chtít, můžete si je vytvořit i sami, pomocí dotykového panelu nebo aplikace Control4.

Stiskem jednoho tlačítko můžete například:

- Před spaním vypnout všechna světla v bytě.
- Ráno pomalu rozsvěcet osvětlení na chodbě ovládané stmívači, otevřít žaluzie a zapnout televizor na kanále se zprávami.
- Během přípravy večeře zapnout všechna světla v kuchyni a naladit rádio na svou oblíbenou stanici.

#### Vytvoření světelné scény

Chcete-li vytvořit světelnou scénu:

- 1. Na obrazovce Světla stiskněte Scény.
- 2. Stiskněte ikonu (upravit) v pravém horním rohu pro vstup do režimu *Upravit scény*.

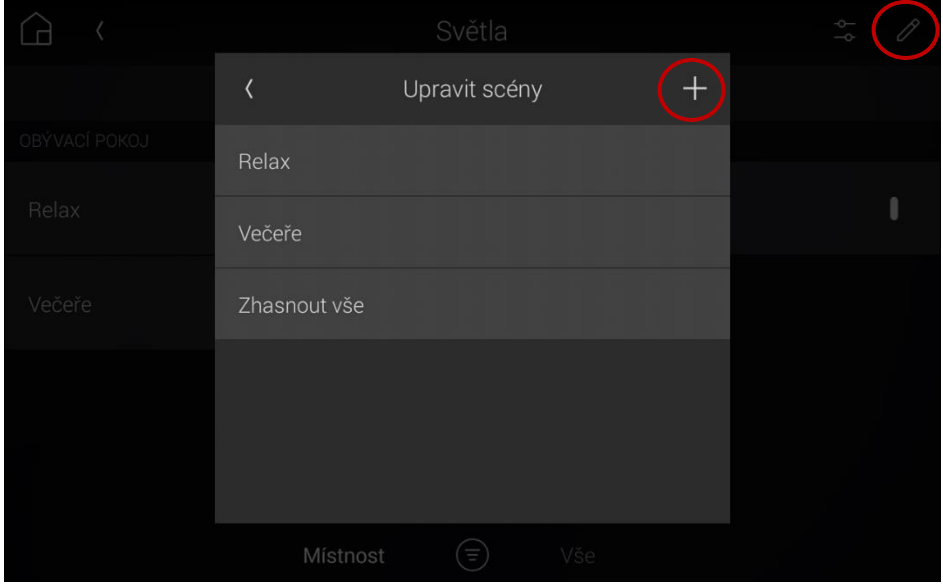

- 3. Stiskněte + (vytvořit novou scénu).
- 4. Vyberte místnosti, které chcete do scény přidat, a stiskněte DALŠÍ.
- 5. Vyberte světla, která chcete do scény přidat, a stiskněte DALŠÍ.
- 6. Změňte úroveň osvětlení nebo stiskněte ikonu (Saledovat), aby se scéna "naučila" aktuální úroveň osvětlení, a poté klepněte na DALŠÍ.

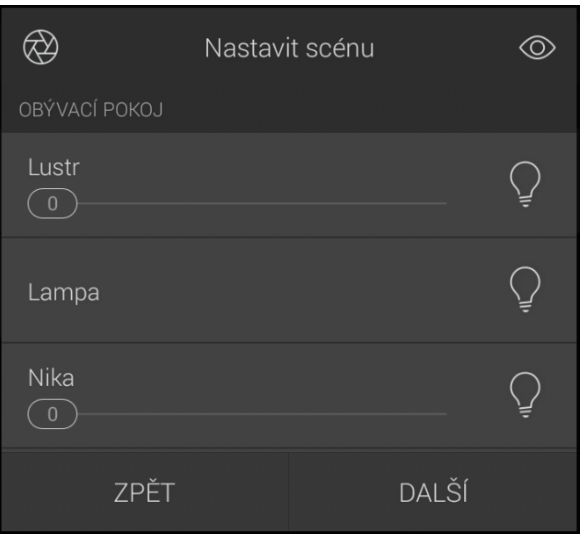

7. Pomocí klávesnice novou scénu pojmenujte a poté stiskněte HOTOVO. Scéna je tím uložena.

#### Úprava světelné scény

Chcete-li upravit světelnou scénu:

- 1. V menu *Světla* stiskněte Scény.
- 2. Stiskněte ikonu úprav  $\mathscr{O}$ v pravém horním rohu. Otevře se režim *Úpravy scény*.
- 3. Vyberte scénu, kterou chcete upravit. Otevře se menu *Nastavení scény*.
- 4. Přejděte na každé ze světel a změňte úroveň osvětlení, nebo stiskněte (Saledovat), aby se scéna "naučila" aktuální úroveň osvětlení.
- 5. Stiskněte DALŠÍ. Otevře se menu *Zobrazit scénu v ...*

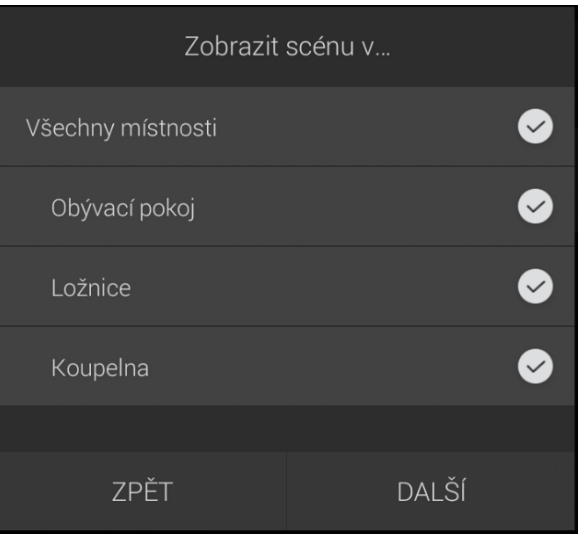

6. Vyberte místnosti, ve kterých chcete danou scénu zobrazit, a poté stiskněte HOTOVO.

#### Prohlížení světelné scény

Chcete-li zobrazit světelnou scénu pomocí dotykové obrazovky nebo mobilní aplikace:

1. Na obrazovce místnosti stiskněte Světla, poté stiskněte Scény. Zobrazí se seznam světelných scén.

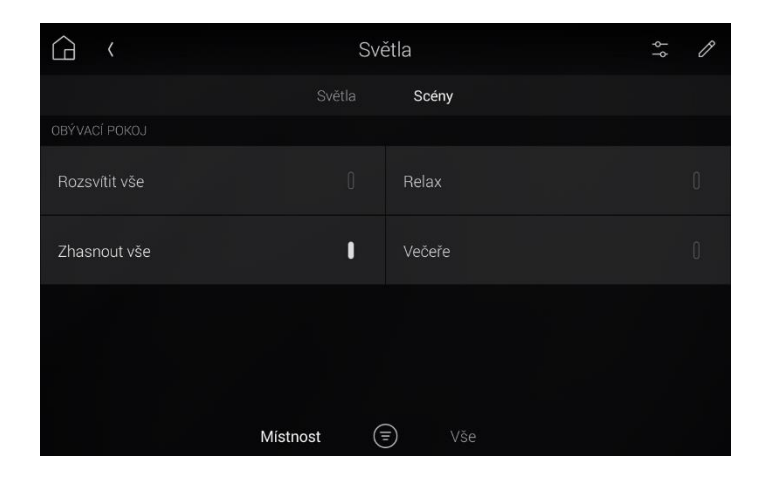

Poznámka: Pokud vytvořená světelná scéna není v menu *Světla* aktuální místnosti k dispozici, změňte místnost na takovou, ve které je tato scéna k dispozici, nebo upravte scénu tak, aby byla dostupná v aktuální místnosti.

2. Vyberte scénu, kterou chcete aktivovat.

 $-$  NEBO $-$ 

Pokud chcete, aby byly ovládací prvky pro postupné spouštění scény viditelné, stiskněte ikonu -(nastavení) a poté přetažením scény doleva zobrazíte tlačítka pro postupné zapínání a vypínání scény $\odot$   $\odot$ 

Chcete-li zobrazit světelnou scénu v nabídce na obrazovce televizoru:

- 1. Ujistěte se, že světelná scéna dané místnosti je mezi oblíbenými pro obrazovku místnosti. (Obecné menu *Osvětlení* není v menu na obrazovce televizoru k dispozici.) Pokyny k nastavení osvětlení jako oblíbené položky jsou uvedeny níže.
- 2. Pomocí tlačítek se šipkami na dálkovém ovladači Control4 zvýrazněte požadovanou světelnou scénu a stiskněte VYBRAT na dálkovém ovladači.

### <span id="page-23-0"></span>Oblíbené osvětlení a scény

Přidání oblíbeného osvětlení nebo světelné scény pomocí dotykového rozhraní:

1. Na obrazovce místnosti otevřete menu místnosti a poté stiskněte Světla.

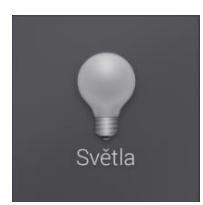

Otevře se obrazovka *Světla*.

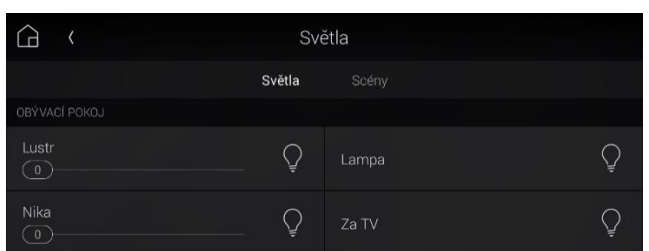

- 2. Klepněte na Světla pro zobrazení osvětlení nebo klepněte na Scény pro zobrazení světelných scén.
- 3. Klepněte a podržte ikonu zcela vpravo od osvětlení nebo scény a poté stiskněte Do oblíbených v místnosti.

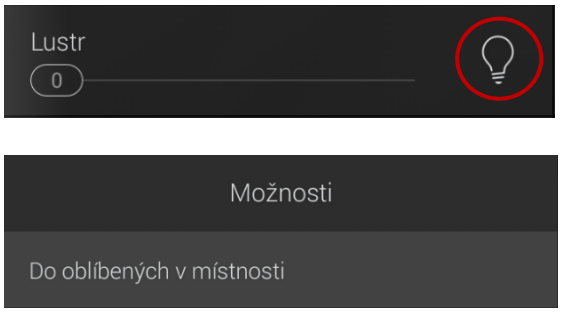

Ikona se přidá na tuto obrazovku místnosti a bude viditelná v rozhraní na televizní obrazovce.

### <span id="page-24-0"></span>Stmívání světel

V rámci standardního vybavení vašeho bytu máte již v základu integrované ovládání světel (vypnutí/zapnutí/hromadné ovládání.

Budete-li si přát přidat také stmívání světel, je na něj hotová kabelová příprava. Jeho integraci do Control4 si můžete doobjednat u vašeho Smart Home specialisty.

## <span id="page-25-0"></span>Úprava hlavní obrazovky panelu

### <span id="page-25-1"></span>Přidání oblíbených ikon do obrazovky místnosti

Chcete-li přidat ikony oblíbených položek na vaši obrazovku místnosti:

- 1. Na dotykové obrazovce nebo v mobilní aplikaci vyberte místnost, do které chcete přidat oblíbené ikony.
- 2. Klepnutím na logo Control4 v levém horním rohu otevřete menu místnosti. Všechny dostupné možnosti v této místnosti se zobrazí v dlaždicovém seznamu.

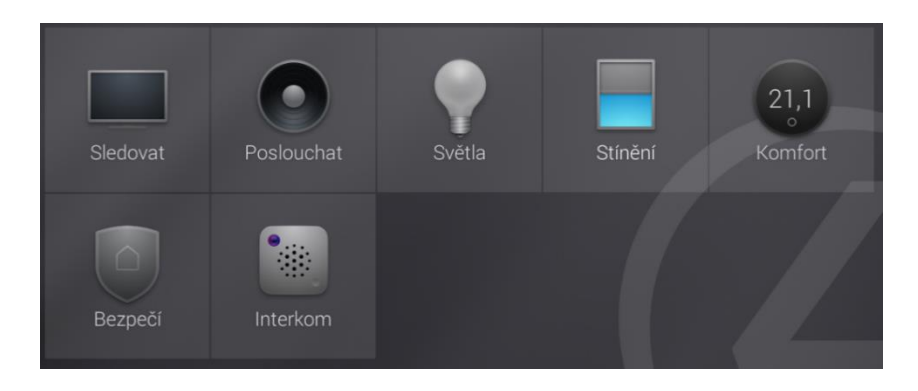

3. Klepněte a podržte ikonu, u které chcete, aby byla viditelná vždy, když je místnost vybrána, a poté stiskněte Do oblíbených v místnosti. Ikona se přidá na obrazovku místnosti a bude viditelná, kdykoli bude místnost vybrána na jakémkoli rozhraní.

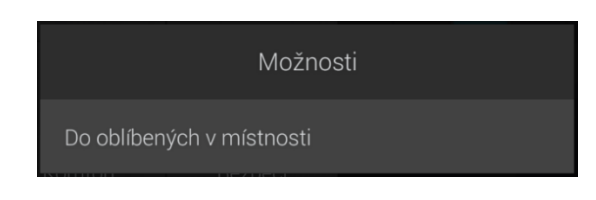

### <span id="page-25-2"></span>Změna uspořádání nebo odstranění oblíbených ikon z obrazovky místnosti:

1. Na obrazovce místnosti klepněte a podržte jednu z ikon a poté stiskněte Uspořádat a odstranit oblíbené. Vrátíte se tím na obrazovku místnosti, ale nyní má každá ikona vlevo nahoře malou ikonku $\otimes$ (odstranit).

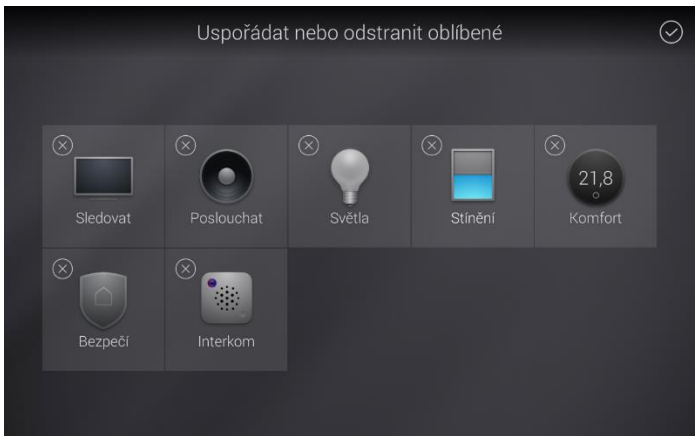

- 2. Chcete-li změnit uspořádání oblíbených ikon, klepněte na ikonu, přetáhněte ji a poté uvolněte.
- 3. Chcete-li oblíbenou ikonu odebrat, klepněte na malou ikonku  $\otimes$  (odstranit) vlevo nahoře u ikony zařízení.
- 4. Po dokončení změn klepněte na ikonu  $\bigcirc$ (OK) v pravém horním rohu obrazovky.

### <span id="page-26-0"></span>Změna tapety

Můžete si vybrat z několika výchozích tapet a můžete si také přidat vlastní tapety. Výchozí tapety zahrnují řadu barev, textur a stylů, aby se hodily do jakéhokoli interiéru.

Změna pozadí tapety pomocí dotykové obrazovky:

1. Na libovolné obrazovce místnosti otevřete menu místnosti a stiskněte Nastavení a poté Tapeta.

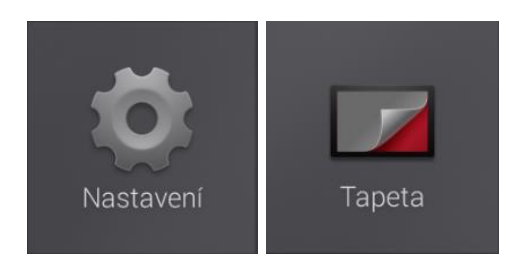

Otevře se obrazovka pro výběr tapety.

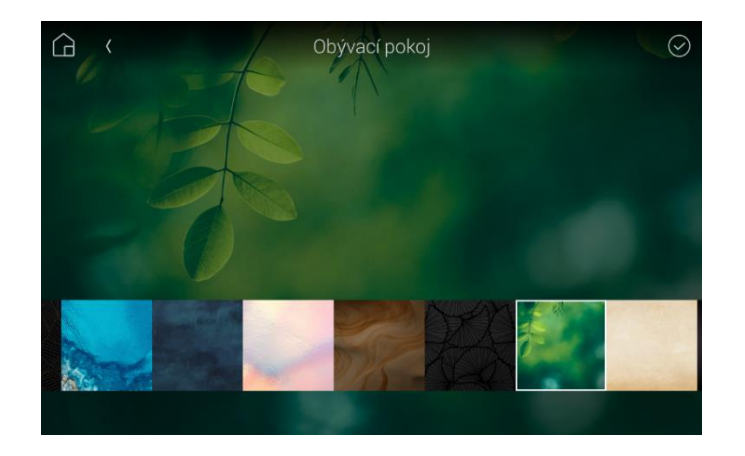

2. Klepnutím na obrázek tapety zobrazíte tuto tapetu na obrazovce.

3. Chcete-li dostupnou tapetu použít, vyberte ji a poté stiskněte ikonu zaškrtnutí v pravém horním rohu obrazovky. Tapeta se okamžitě změní na všech dotykových obrazovkách.

Tip: Chcete-li jako tapetu použít vlastní obrázky, poskytněte soubor vašemu specialistovi Smart Home. Vlastní tapety by měly mít rozměr 1280 × 800 bodů.

Chcete-li změnit tapetu na pozadí pomocí aplikace Control4:

1. Na libovolné obrazovce místnosti otevřete menu místnosti a potom klepněte na Nastavení.

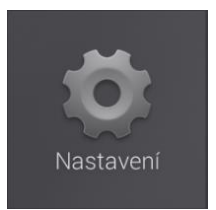

#### Otevře se obrazovka *Detaily*.

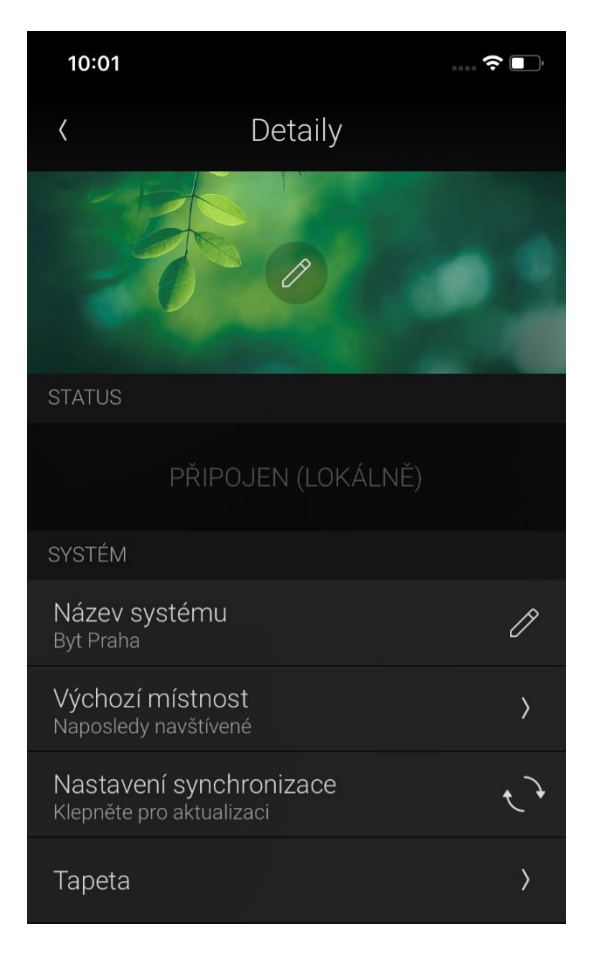

2. Přejděte dolů na položku SYSTÉM, potom klepněte na Tapety.

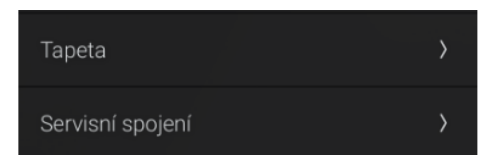

3. Klepněte na místnost, u které chcete změnit pozadí, a pak:

Klepnutím vyberte existující tapetu.

– NEBO –

Klepnutím vyberte tapetu, klepněte na ikonu  $\mathscr O$  (upravit), posuňte obrázek nebo jej gestem sevření zvětšete a potom klepněte na ikonu  $\bigcirc$ (OK) pro použití nově oříznutého obrázku.

– NEBO –

Klepněte na ikonu  $\bigoplus_{p\in\mathbb{N}}$  (přidat) v levé části miniatur tapet, poté vyberte požadovaný obrázek z knihovny obrázků vašeho zařízení nebo pořiďte novou fotografii.

– NEBO –

Chcete-li změnit vlastní tapetu, klepněte na její miniaturu a potom klepněte na ikonu  $\bigoplus_{\mathfrak{b}}$ řidat) a nahraďte ji novou fotografií.

4. Klepněte na ikonu  $\bigcirc$ (OK) vpravo nahoře pro použití vybrané tapety pro aktuální místnost.

### <span id="page-28-0"></span>Změna spořiče obrazovky

Na dotykových obrazovkách Control4 si můžete vybrat z celé řady informací, které lze použít jako spořič obrazovky.

Poznámka: Chcete-li jako spořič obrazovky zobrazit fotografie, musí váš specialista Smart Home přidat do systému vaše fotografie.

Změna spořiče obrazovky na dotykové obrazovce:

1. Na libovolné obrazovce místnosti otevřete menu místnosti a potom klepněte na Nastavení, pak na Spořič obrazovky.

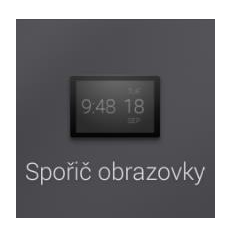

Otevře se menu *Nastavení spořiče obrazovky*.

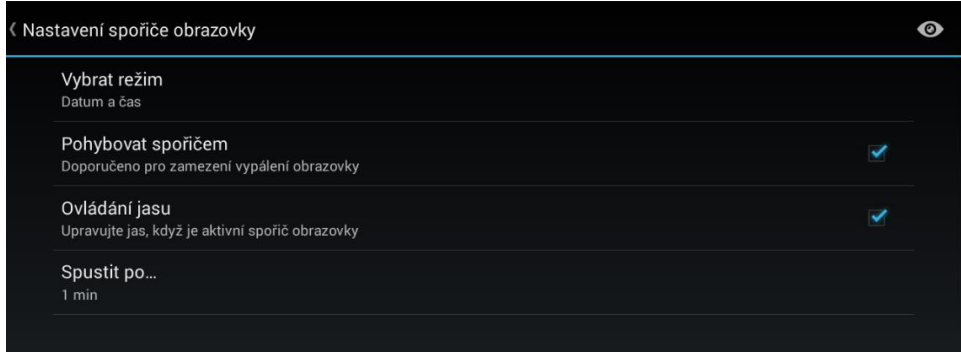

- 2. Chcete-li nastavit, co se má zobrazovat jako spořič obrazovky, klepněte na Vybrat režim, potom klepněte na možnosti a upravte nastavení.
	- o Chcete-li změnit typ informací, které se na spořiči obrazovky zobrazí, klepněte na Vybrat režim, vyberte režim a potom klepněte na OK.
	- o Chcete-li zabránit tomu, aby došlo k vypálení obrazu, vyberte volbu Pohybovat spořičem.
	- o Chcete-li ztmavit obrazovku, když je spořič displeje aktivní, vyberte volbu Ovládání jasu.
	- o Chcete-li změnit prodlevu před aktivací spořiče obrazovky, klepněte na Spustit po, vyberte prodlevu a klepnutím mimo seznam tento seznam zavřete.
- 3. Klepněte na  $\bullet$  (náhled) a vyzkoušejte provedené změny, potom klepněte na OK.

## <span id="page-30-0"></span>Nastavení budíčku a spánku

Ikony *Budíček* a *Spánek* vám umožní nastavit scénáře pro *probuzení* a *spánek*. Poté si je budete moci přiřadit k jednotlivým dnům v týdnu. Přednastavené scénáře probuzení a spánku mohou zahrnovat: nastavení světel, zvuku, videa, žaluzií a závěsů.

Jednoduše řečeno, i když nepatříte zrovna k ranním ptáčatům, den pro vás může začít příjemným způsobem. A večer, po dlouhém dni, se můžete klidně a bez zbytečných starostí uložit k zaslouženému spánku. Control4 se za vás o vše postará.

Poznámka: Scény probuzení a spánku nejsou dostupné v menu na obrazovce televizoru.

Chcete-li vytvořit scénu pro probuzení:

1. Na dotykové obrazovce Control4 vyberte menu místnosti a poté stiskněte Budíček

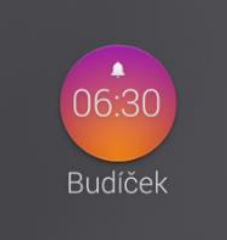

.

Otevře se obrazovka *Budíček.* Velký kruh uprostřed zobrazuje čas a dny v týdnu, kdy se tato scéna aktivuje.

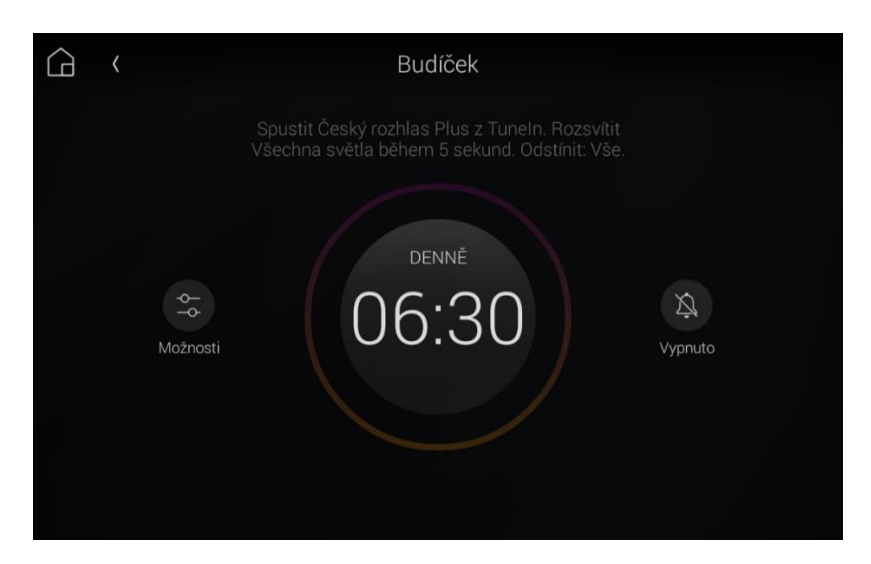

2. Chcete-li pro tuto scénu nastavit čas a dny v týdnu, klepněte na velký kruh uprostřed, poté přetáhněte prstem a změňte čas, klepnutím změňte dny v týdnu a potom klepněte na HOTOVO.

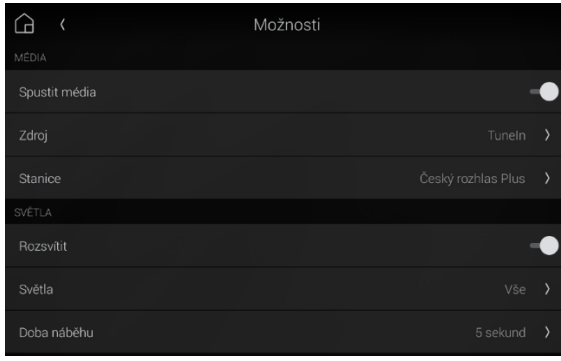

3. Chcete-li nastavit osvětlení scény, audio/video a žaluzie a závěsy, klepněte na ikonu Možnosti.

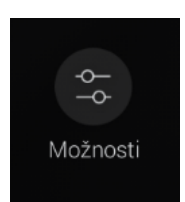

- 1. Klepnutím na přepínač typu zařízení zapnete nebo vypnete typ zařízení pro danou scénu.
- 2. Klepnutím na nastavení pod každým typem zařízení tento prvek doladíte.
- 3. Klepnutím na šipku v levém horním rohu zavřete menu *Možnosti*.
- 4. Chcete-li aktivovat časový program scény (v závislosti na nastaveném časovém programu), klepněte na ikonu Zapnuto na pravé straně. Chcete-li jej vypnout, klepněte na tuto ikonu znovu.

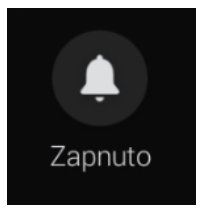

Tip: Stav scény probuzení je zobrazen v ikoně *Budíček* na domovské obrazovce místnosti.

Chcete-li vytvořit scénu pro spánek:

1. Na dotykové obrazovce Control4 vyberte menu místnosti a poté stiskněte Spánek.

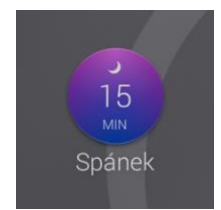

Otevře se obrazovka *Spánek*

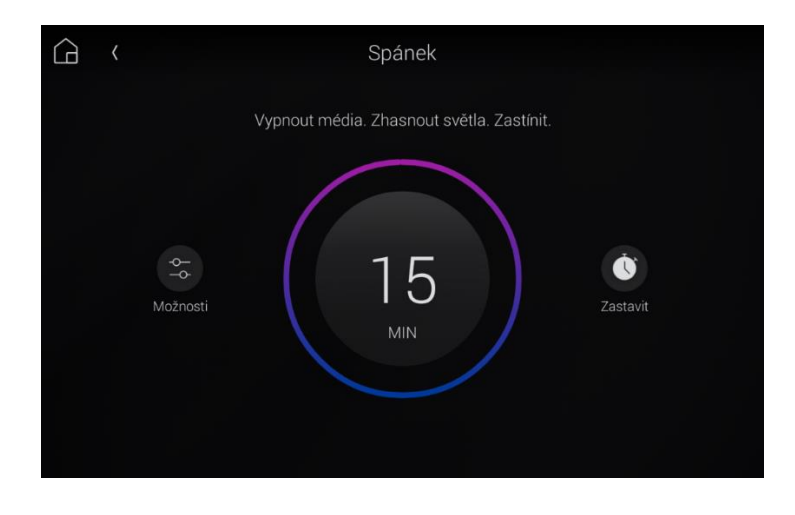

Velký kruh uprostřed zobrazuje časovou prodlevu před provedením scény.

- 2. Chcete-li nastavit časovou prodlevu, klepněte na velký kruh uprostřed, klepněte na požadovanou dobu prodlevy a potom klepnutím mimo seznam jej zavřete.
- 3. Chcete-li nastavit osvětlení scény, audio/video a žaluzie a závěsy, klepněte na ikonu Možnosti.

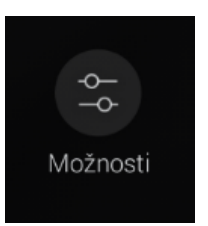

1. Klepnutím na přepínač typu zařízení vypnete tento typ zařízení pro danou scénu.

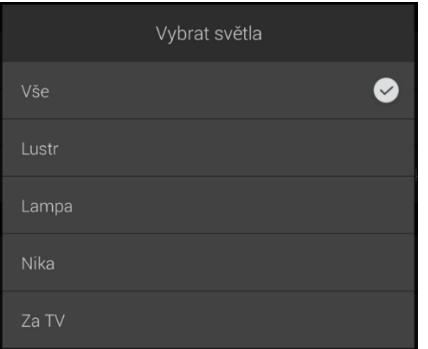

- 2. Klepnutím na šipku v levém horním rohu zavřete menu *Možnosti*.
- 4. Chcete-li spustit odpočítávání scény, klepněte na ikonu Start na pravé straně. Chcete-li odpočítávání zastavit, klepněte na ni znovu.

Tip: Stav scény spánku je zobrazen v ikoně *Spánek* na domovské obrazovce místnosti.

## <span id="page-33-0"></span>Mobilní aplikace Control4

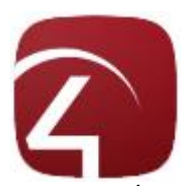

Hledáte-li způsob, jak mít vždy a vše pod kontrolou – ať už jste doma v obýváku na gauči anebo na pracovní poradě na druhém konci Evropy, bude pro vás nepostradatelným pomocníkem Aplikace Control4. Vše, co potřebujete, je licence 4Sight a mobilní aplikace do chytrého telefonu. Pak, budete-li mít přístup k internetu, vás už nic neomezí.

Co potřebujete:

- Účet Control4 (tyto informace o účtu, pokud je ještě nemáte, si vyžádejte u svého specialisty Smart Home).
- Roční předplatné 4Sight (pro neomezenou kontrolu nad vaší domácností odkudkoliv na světě).
- Aplikaci Control4 pro OS 3 (instalujte z [Apple iTunes Store](https://itunes.apple.com/us/app/control4-for-os-3/id1320153814) pro výrobky s iOS nebo z Google Play [Store](https://play.google.com/store/apps/details?id=com.control4.phoenix) pro výrobky s Androidem.)

Na těchto zařízeních však nejsou podporovány všechny funkce, takže si všimněte několika malých rozdílů mezi funkcemi aplikace Control4 a funkcemi v jiných rozhraních.

Poznámka: Aplikace Control4 pracuje se zařízeními Android (v5.1 a novějšími) a iOS (v12 a novějšími).

### <span id="page-33-1"></span>Účet Control4

Před spuštěním aplikace Control4 v mobilním zařízení musíte mít nastavený uživatelský účet. Pokud dosud tyto informace o účtu nemáte, požádejte o tyto informace svého specialistu Smart Home.

### <span id="page-33-2"></span>Předplatné 4Sight

S ročním předplatným 4Sight (které činí asi 2 300 Kč za rok) můžete pomocí aplikace Control4 ovládat svůj systém prakticky z kteréhokoli místa na světě. 4Sight také umožňuje spravovat vlastní automatizaci díky službě When-Then, spojit vás se službami Amazon Alexa a Google Assistant, atd. Chcete-li získat další informace o 4Sight, promluvte si s vaším specialistou Smart Home nebo se přihlaste na stránky [www.control4.cz](http://www.control4.cz/)

Tip: Jakékoli kompatibilní mobilní zařízení s Wifi a aplikací Control4 může ovládat systém, který je ve stejné místní síti Wifi, ale pro připojení z místa mimo domov je vyžadováno připojení 3G/4G/5G/Wifi a 4Sight (viz výše).

### <span id="page-33-3"></span>Instalace aplikace Control4

Chcete-li nainstalovat aplikaci Control4:

1. Otevřete ve vašem zařízení Google Play Store nebo Apple App Store a nainstalujte si aplikace Control4 pro OS 3 na každém z mobilních zařízení.

### Spuštění aplikace Control4

Při prvním spuštění aplikace Control4 se musíte připojit k systému vašeho domu.

Chcete-li spustit aplikaci Control4:

- 1. Klepněte na ikonu aplikace Control4  $\widehat{C}$  ve vašem mobilním zařízení. Aplikace se otevře.
- 2. Klepněte na PŘIDAT SYSTÉM. Otevře se obrazovka *Přidání systému*.

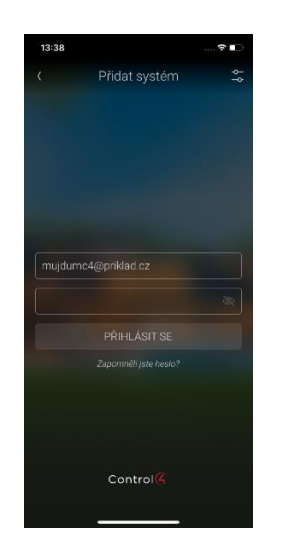

- 3. Zadejte popisný název systému, poté zadejte e-mail a heslo pro váš zákaznický účet. (Pokud e-mail či heslo svého zákaznického účtu neznáte, zeptejte se na něj svého specialisty Smart Home).
- 4. Klepněte na tlačítko PŘIHLÁSIT SE. Mobilní aplikace se připojí k systému Control4 vašeho domu.

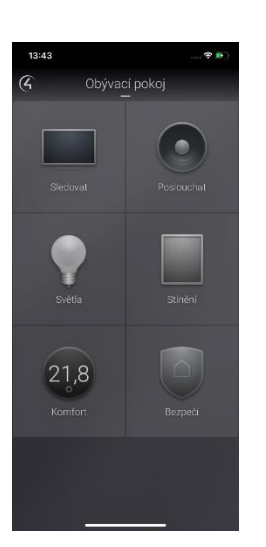

## <span id="page-35-0"></span>Zábava – domácí kino

Control4 vám umožňuje přístup k oblíbenému obsahu jedním dotykem. Přidejte si do svého Control4 AppleTV, O2 TV, satelit a další služby. Jejich ovládání bude jednoduché, rychlé a pohodlné.

Přepínat mezi jednotlivými místnosti můžete jednoduchým swipnutím (máte-li je přidané do oblíbených položek = označené srdíčkem v horním menu). Control4 automaticky přepne potřebné zdroje a vy se můžete nerušeně bavit.

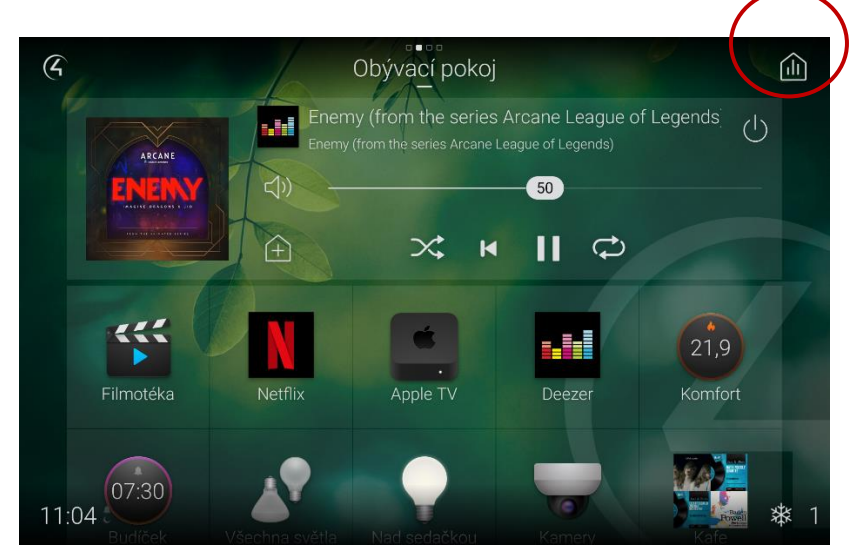

### <span id="page-35-1"></span>Relace

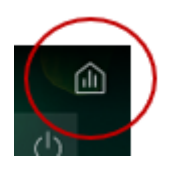

Slouží pro ovládání všech vašich audio-video zón.

### <span id="page-35-2"></span>TV menu

Vaše menu Contol4 máte dostupné také přímo na vaší televizi. Stačí si vybrat, který obsah chcete sledovat.

Pro jednoduché ovládání slouží systémový ovladač Control4, mobilní aplikace nebo dotykový panel.

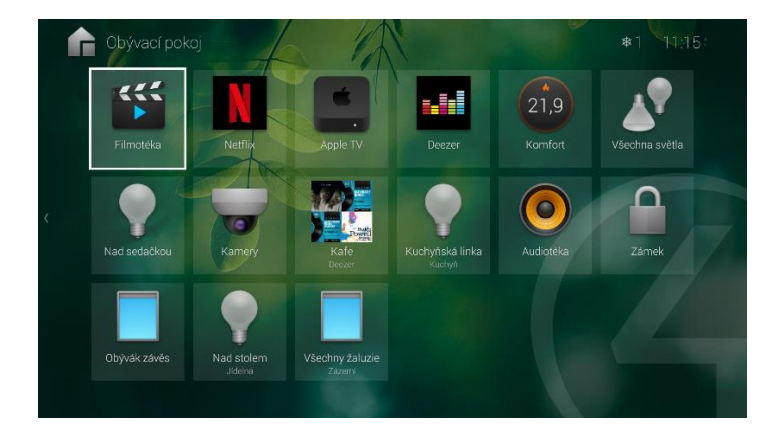

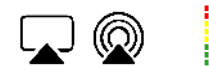

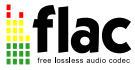

## <span id="page-36-0"></span>Poslech hudby

Již v základu je Control4 vybaven internetovým TuneIn. Tím ale vaše možnosti nekončí. Můžete zde mít připojenou prakticky jakoukoliv internetovou streamingovou službu jako je Deezer, Spotify, Tidal, přehrávat své MP3 a mnohé další, to vše ve skvělé kvalitě MQA.

Své oblíbené playlisty si můžete spravovat přímo v aplikaci Control4.

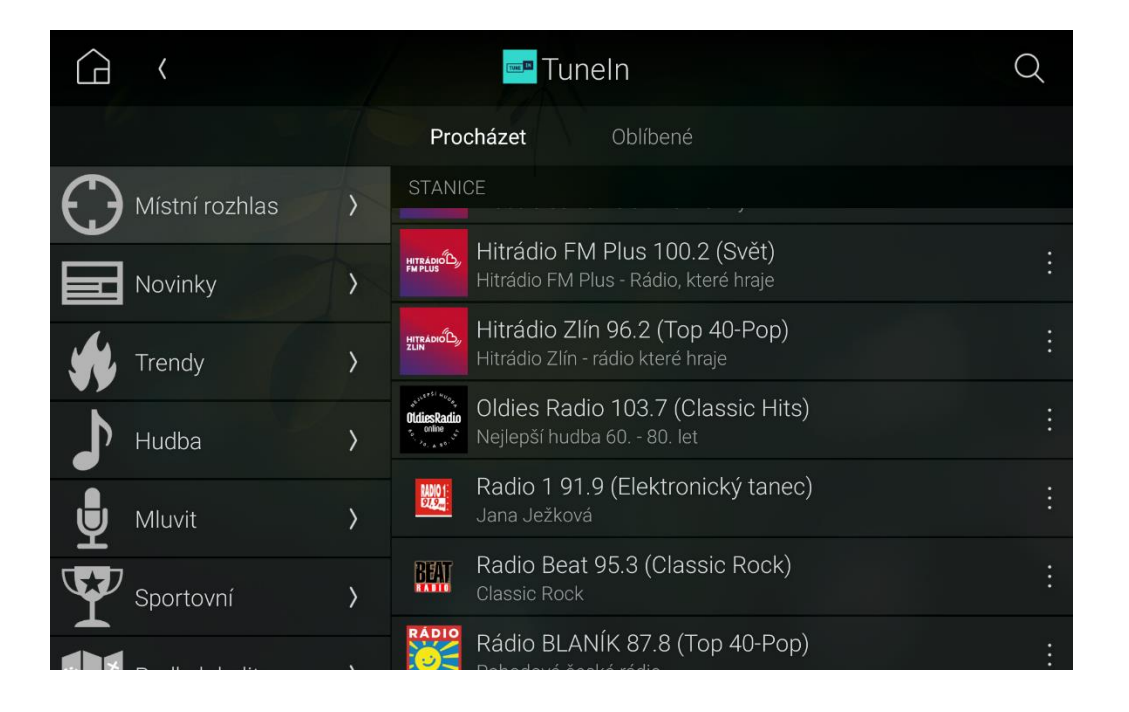

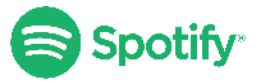

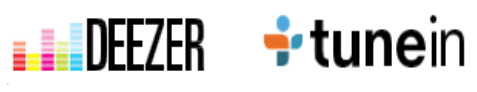

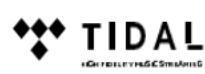

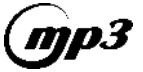

## Neomezené možnosti vaší chytré domácnosti

Váš nový byt je vybaven základem pro skvěle fungující chytrou domácnost. Může toho ale umět mnohem víc. Níže uvádíme jen některé z funkcí, které si můžete dopřát.

#### **Dokonalé osvětlení**

Stmívání, RGBW ale i možnost volbu tónu či intenzity světla. Automatizace pomocí pohybových nebo přítomnostních čidel.

#### **Příjemné a zdravé klima**

Control4 může synchronizovat všechny technologie které se starají o vytápění, chlazení, rekuperaci, stínění ale i řízení vlhkosti ve vašem bytě. Automatizované scénáře se, pomocí CO i VOC čidel, postarají o včasnou výměnu vzduchu, plně automatizované žaluzie ochrání váš interiér před přehříváním. Máte-li k dispozici data z meteostanice, žaluzie se mohou automaticky vytáhnout včas – to znamená ještě před příchodem silné bouřky nebo poryvu větru, aby nedošlo k jejich poškození.

#### **Hudba v celém bytě**

Díky vestavným, na míru vyráběným či neviditelným a všesměrovým reproduktorům snadno ozvučíte obývák, kuchyň, ložnice nebo i koupelnu. Pro jednoduchost a rychlost ovládání můžete využít programovatelné KNX vypínače.

#### **Dechberoucí domácí kino**

Dopřejte si ozvučení v té nejvyšší kvalitě přehrávání. Dolby Atmos, můžete mít klidně ve vašem obýváku.

#### **Možnosti ovládání**

Vaší chytrou domácnost můžete ovládat z dotykových panelů (ve zdi anebo přenosných), z aplikace vašeho chytrého mobilu, systémového ovladače Neeo nebo i vypínačů na zdi – programovatelných ale i obyčejných.

#### **Automatizace**

Je jedním z hlavních benefitů chytré domácnosti. S rozšířením o licenci 4Sight získáváte nejen přístup pro vzdálené ovládání odkudkoliv, ale také funkci When-Then, kde si sami můžete snadno nastavit automatizované scénáře v jednoduchém přednastaveném rozhraní.

#### **Individuální prohlídky v Control4**

Máte-li zájem o předvedení systému v jeho plné síle, rezervujte si individuální prohlídku na: <https://www.control4.cz/showroom/>Čekají na vás automatizované scénáře, 2 video a 3 audio zóny a mnoho dalšího.

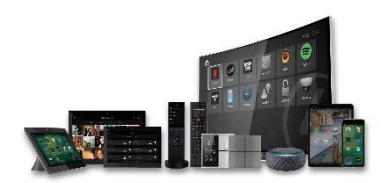

## $Control(G)$

Chytrý domov Control4 koordinuje a automatizuje fungování různých technologií ve vašem životě tak, aby byly zdrojem příjemných zážitků. Umožňuje jim pohodlně splynout s vaším životním stylem a usnadní vaší rodině jejich používání.

JEDNÍM DOTYKEM ztlumíte světla, pustíte si hudbu, zvýšíte teplotu anebo si pustíte oblíbený film či hudbu. Váš byt bude reagovat na váš časový program či vaši polohu a fungovat zcela automaticky.

Control4 propojuje prakticky všechna zařízení ve vašem domově. Vytvoří tak pro vás zcela jedinečný zážitek z ovládání domova, ušitý na míru právě vašim potřebám. Maximalizujte svůj komfort, pohodlí, zábavu a v neposlední řadě klid mysli – vše máte pod kontrolou.

Control4 je celosvětově největší výrobce zakázkově instalovaného řešení pro ovládání chytré domácnosti. K roku 2022 byl nainstalován do více než 600 000 domácností.

#### Control4 se vám přizpůsobí...

 Na titulní obrazovku každé místnosti si můžete přesunout libovolné ikony – třeba svůj oblíbený playlist z Deezeru.

Mezi oblíbenými místnosti pohodlně swipnete, jako na mobilu.

Oblíbené položky v mobilní aplikaci může mít každý svoje - stačí mít účet pro každého uživatele.

Všechny ikony rovnou přehledně ukazují svůj stav.

Jako obrázek na pozadí si můžete vybrat také fotku ze svého telefonu – snadno tak poznáte jednotlivé místnosti.

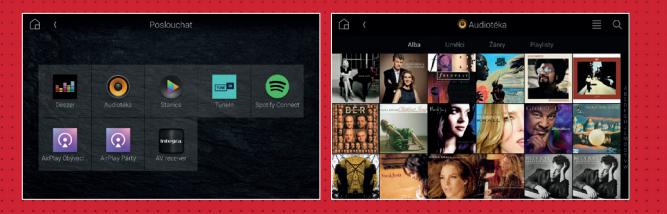

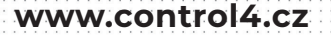